# **Monitor Dell UltraSharp 25 USB-C – U2520D/U2520DR**

Uporabniški priročnik

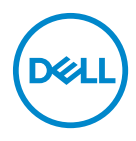

**Model: U2520D/U2520DR Upravna številka modela: U2520Db**

- **OPOMBA: OPOMBA kaže pomembne informacije, ki vam bodo v pomoč pri boljši uporabi računalnika.**
- **POZOR: POZOR kaže morebitno nevarnost za strojno opremo ali izgubo podatkov, če niso upoštevana navodila.**
- **OPOZORILO: OPOZORILO kaže morebitno škodo na lastnini, osebne poškodbe ali smrt.**

**Copyright © 2020 Dell Inc. ali njegove podružnice. Vse pravice pridržane.** Dell, EMC in druge blagovne znamke so blagovne znamke družbe Dell Inc. ali njenih podružnic. Druge blagovne znamke so lahko blagovne znamke svojih ustreznih lastnikov.

2020 - 01

Rev. A00

# **Vsebina**

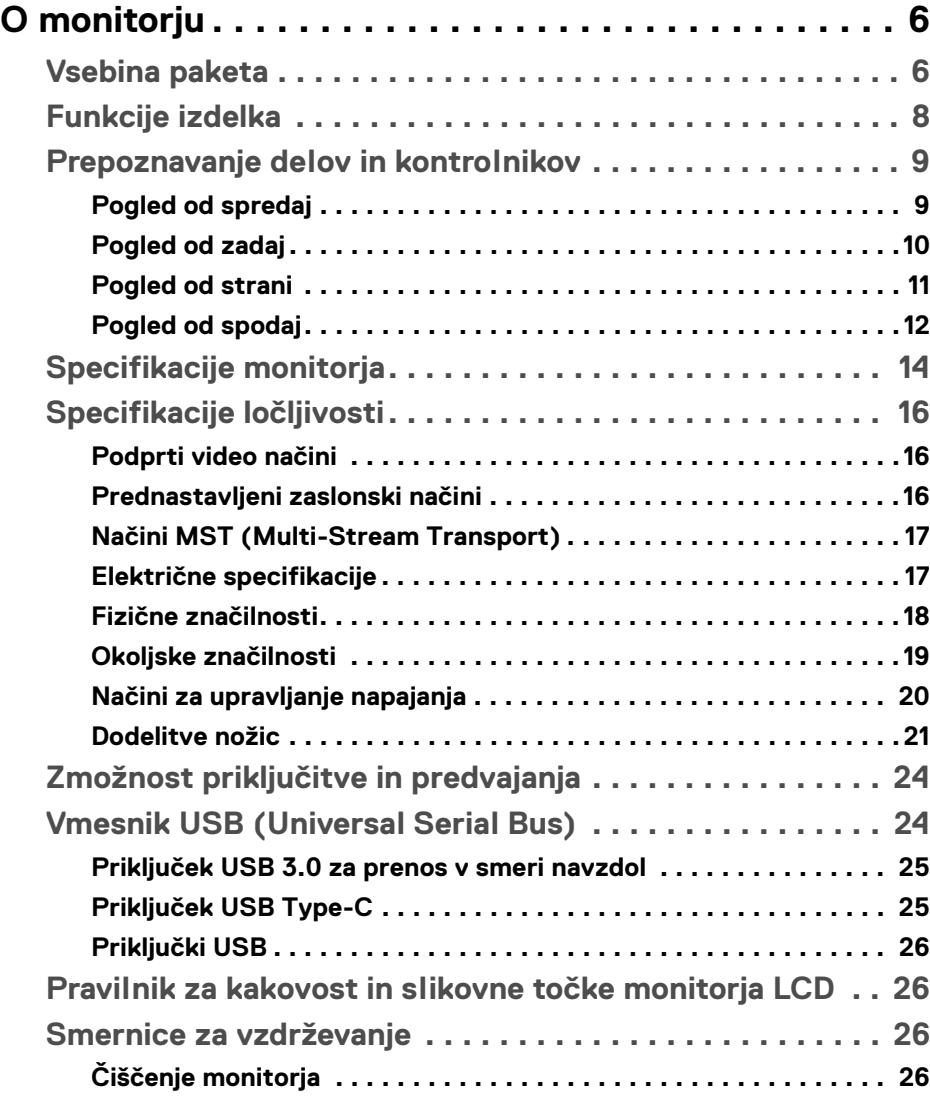

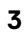

 $(\nabla)$ 

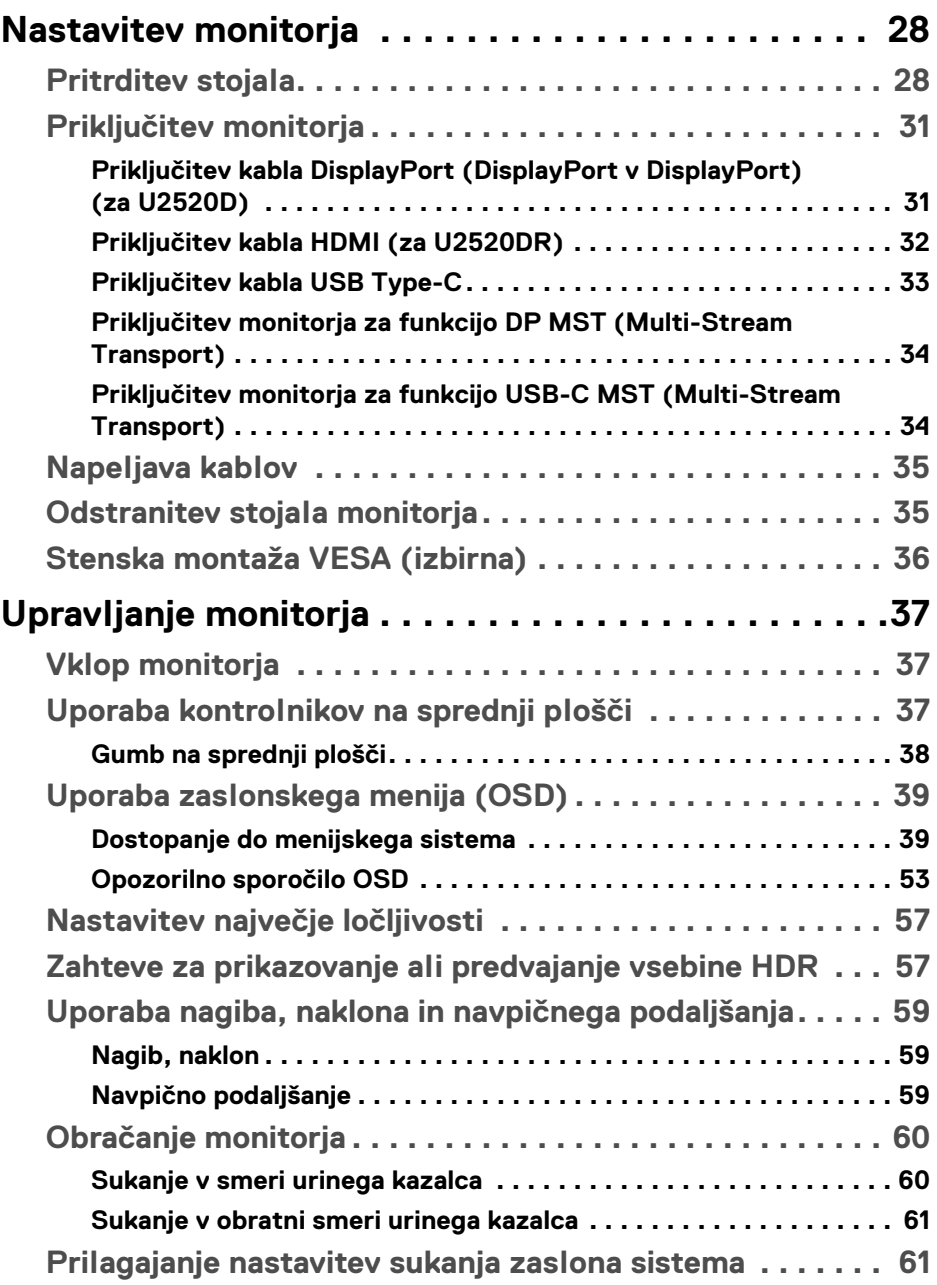

 $(DEIL)$ 

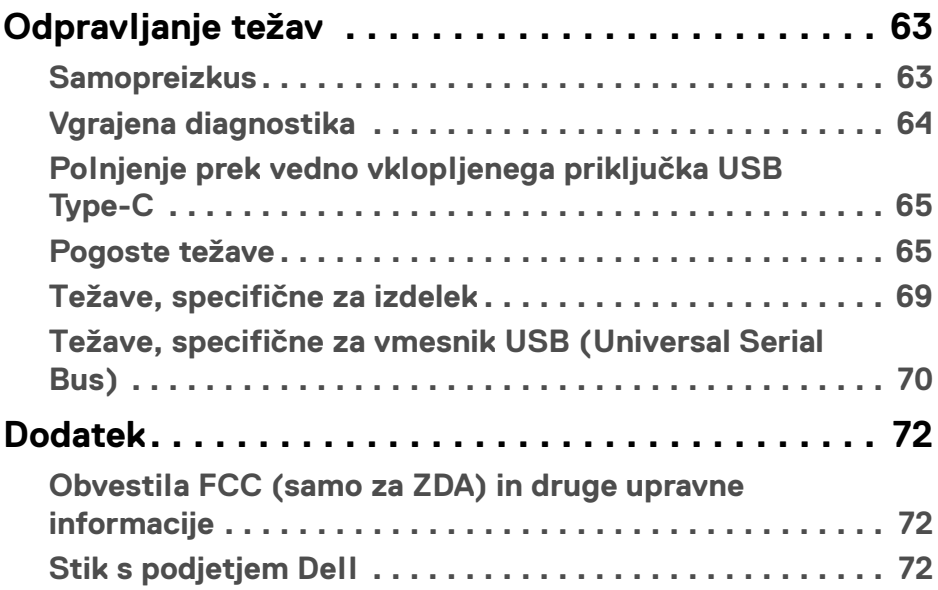

 $\left(\begin{smallmatrix} 0 & 0 \\ 0 & 0 \\ 0 & 0 \end{smallmatrix}\right)$ 

# <span id="page-5-0"></span>**O monitorju**

# <span id="page-5-1"></span>**Vsebina paketa**

Monitorju so priložene komponente, prikazane v spodnji tabeli. Če katera od komponent manjka, se obrnite na tehnično podporo Dell. Za dodatne informacije glejte poglavje [Stik s podjetjem Dell](#page-71-3).

**OPOMBA: Nekateri elementi so lahko izbirni in morda niso priloženi monitorju. Nekatere funkcije morda niso na voljo v določenih državah.**

**OPOMBA: Če pritrjujete stojalo, ki ste ga kupili kje drugje, upoštevajte navodila, ki so bila priložena stojalu.** 

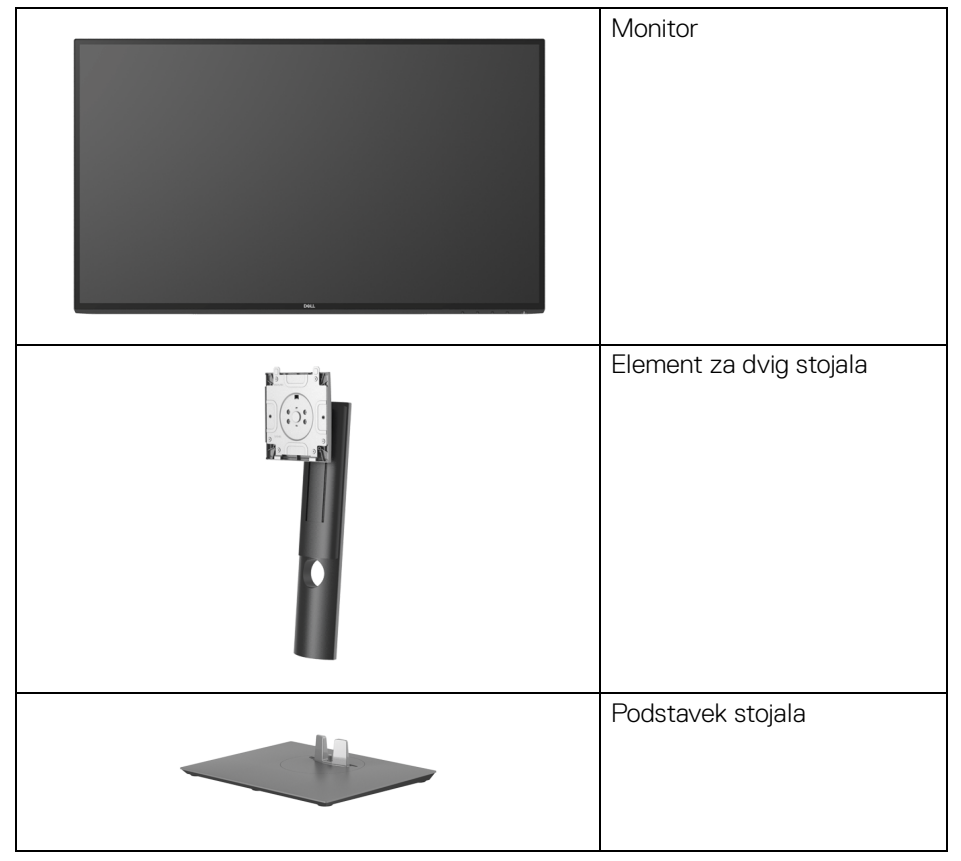

DØL

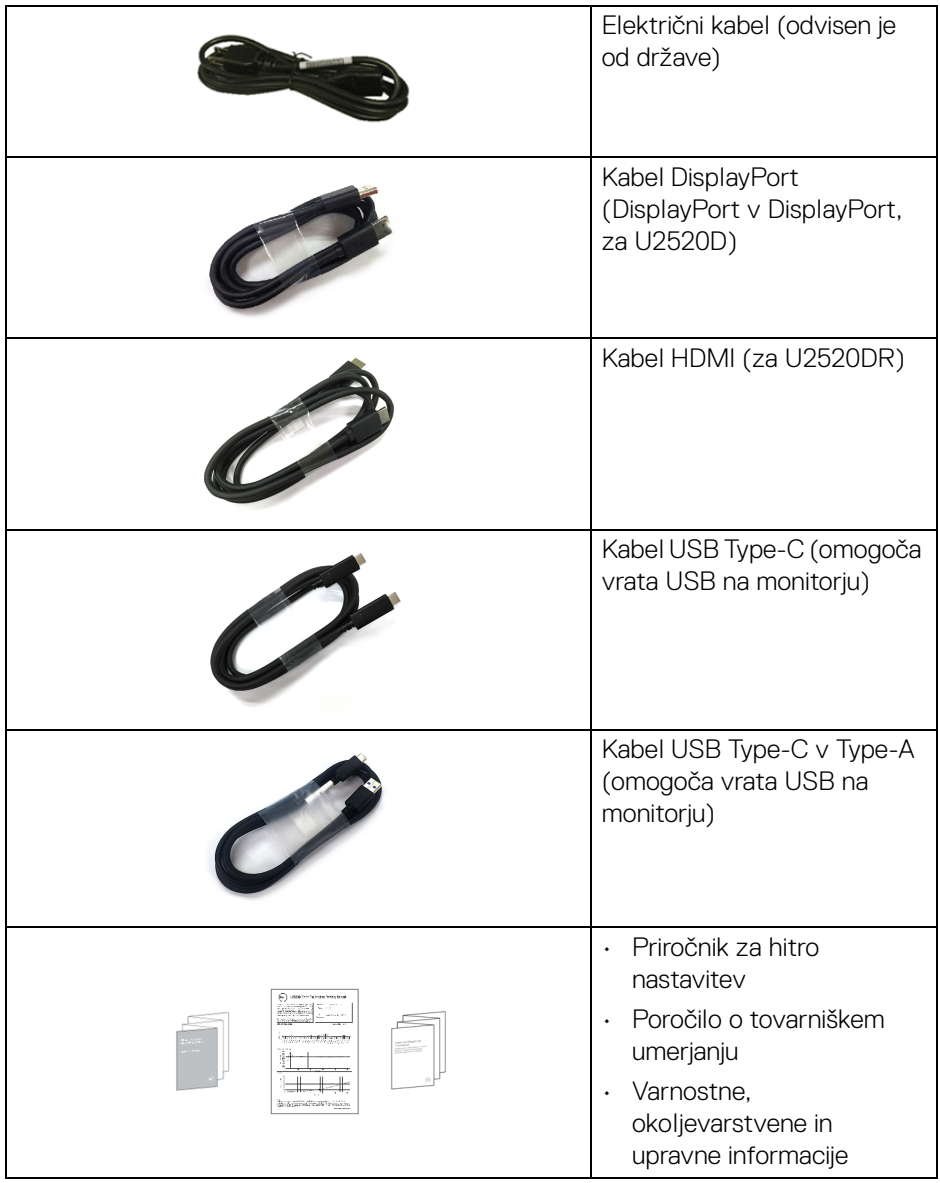

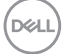

# <span id="page-7-0"></span>**Funkcije izdelka**

Monitor **Dell U2520D/U2520DR** vključuje aktivno matrico, tranzistor s tankim filmom (TFT), zaslon s tekočimi kristali (LCD) in osvetlitev LED od zadaj. Funkcije monitorja vključujejo:

- 63,44 cm (25-palčno) območje zaslona za ogled (merjeno diagonalno). Ločljivost 2560 x 1440 (16:9) in podporo za celozaslonski način za nižje ločliivosti.
- Širok zorni kot, ki omogoča gledanje iz sedečega ali stoječega položaja.
- Barvna lestvica 99% sRGB s povprečnim Delta E < 2.
- Digitalna povezljivost s priključki DisplayPort, USB Type-C in HDMI.
- En priključek USB Type-C za napajanje (PD 90 W) z združljivim prenosnim računalnikom med sprejemanjem video in podatkovnega signala.
- Možnost prilagoditve nagiba, naklona, višine in sukanja.
- Izjemno tanki okvir zmanjšuje vrzel med okvirji pri postavitvi z več monitorji in omogoča preprostejšo postavitev z elegantno izkušnjo gledanja.
- Odstranljivo stojalo in 100 mm luknjico za montažo Video Electronics Standards Association (VESA™), ki omogočajo prilagodljive možnosti montaže.
- Opremljen z 1 vrati USB Type-C za prenos v smeri navzgor, 1 vrati USB Type-C za prenos v smeri navzdol in 3 vrati USB Type-A za prenos v smeri navzdol.
- Zmožnost priključitve in predvajanja, če jo podpira sistem.
- Prilagoditve zaslonskega menija (OSD) za preprosto nastavitev in optimizacijo zaslona.
- Zaklepanje gumba za vklop/izklop in gumbov OSD.
- Reža za varnostno ključavnico.
- Ključavnica stojala.
- Moč v načinu spanja je 0,3 W.
- DisplayHDR 400.
- Z zaslonom brez utripanja povečajte udobje za oči.
- **OPOZORILO: Morebitni dolgoročni učinki oddajanja modre svetlobe iz monitorja lahko poškodujejo oči, povzročajo pa tudi utrujenost oči, digitalno obremenitev oči itd. Funkcija ComfortView je oblikovana tako, da zmanjša količino modre svetlobe, ki jo oddaja monitor, da se poveča udobje za oči.**

DØLI

# <span id="page-8-0"></span>**Prepoznavanje delov in kontrolnikov**

## <span id="page-8-1"></span>**Pogled od spredaj**

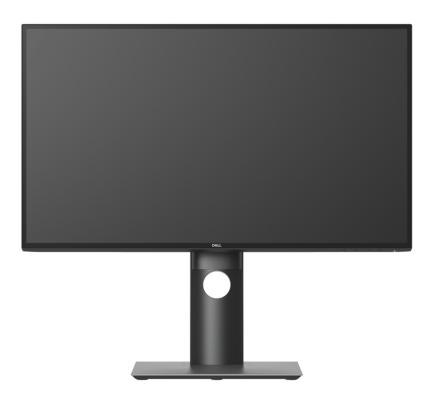

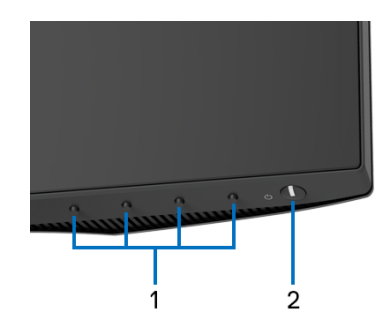

## **Kontrolniki na sprednji plošči**

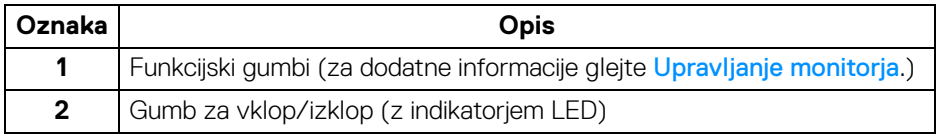

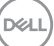

## <span id="page-9-0"></span>**Pogled od zadaj**

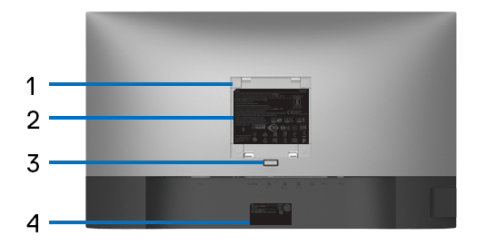

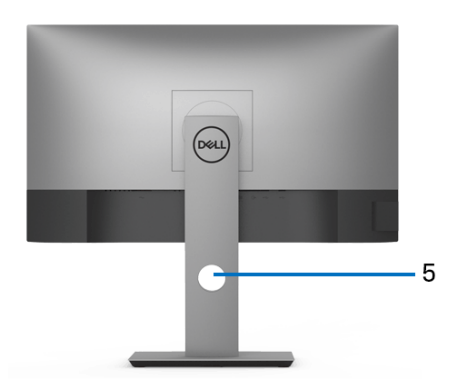

## **Pogled od zadaj s stojalom monitorja**

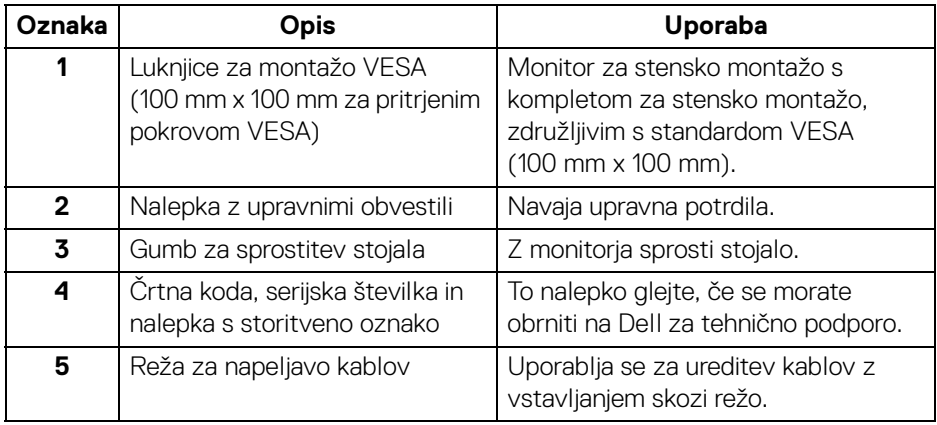

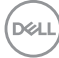

#### <span id="page-10-0"></span>**Pogled od strani**

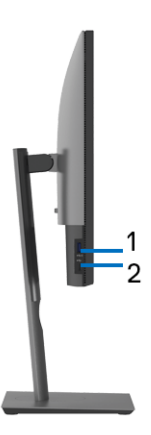

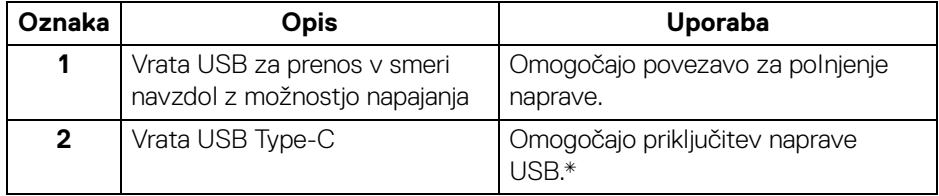

#### **OPOMBA: Za uporabo teh vrat morate priključiti kabel USB Type-C (priložen je monitorju) v vrata USB Type-C za prenos v smeri navzgor na monitorju in na računalniku.**

\*Da bi preprečili motnje signala, medtem ko je brezžična naprava USB priključena v vrata USB za prenos v smeri navzdol, priporočamo, da v sosednja vrata NE priključujete nobenih drugih naprav USB.

**D**<sup></sup>

# <span id="page-11-0"></span>**Pogled od spodaj**

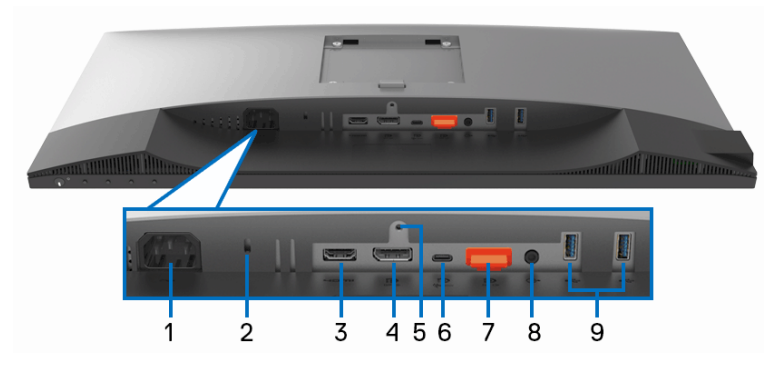

## **Pogled od spodaj brez stojala monitorja**

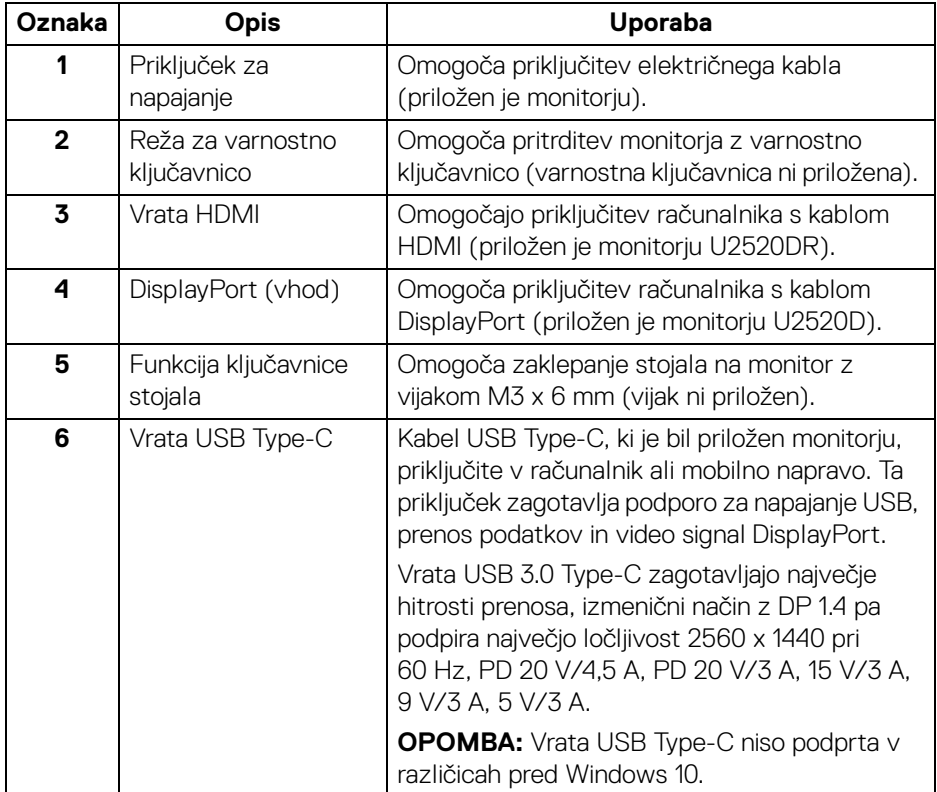

(dell

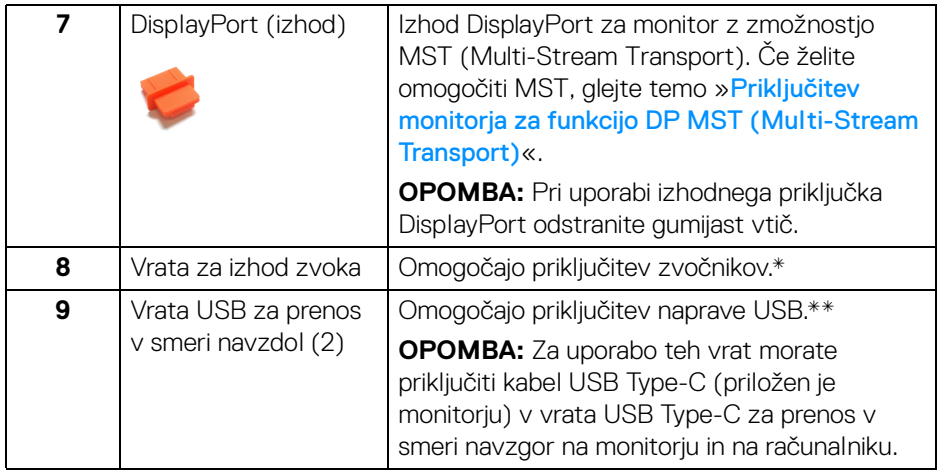

\*Uporaba slušalk ni podprta za priključek za izhod zvoka.

\*\*Da bi preprečili motnje signala, medtem ko je brezžična naprava USB priključena v vrata USB za prenos v smeri navzdol, priporočamo, da v sosednja vrata NE priključujete nobenih drugih naprav USB.

# <span id="page-13-0"></span>**Specifikacije monitorja**

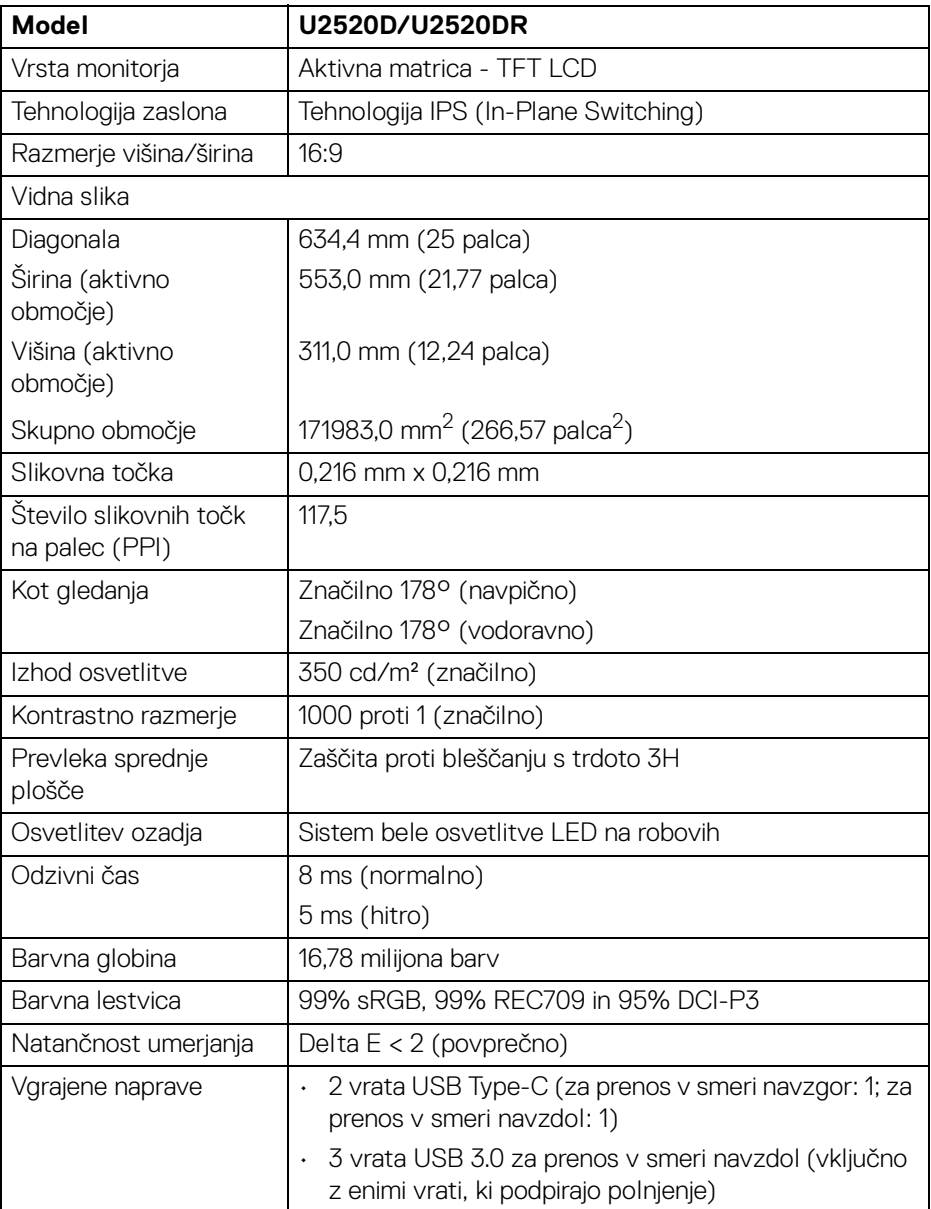

 $(\mathsf{bell})$ 

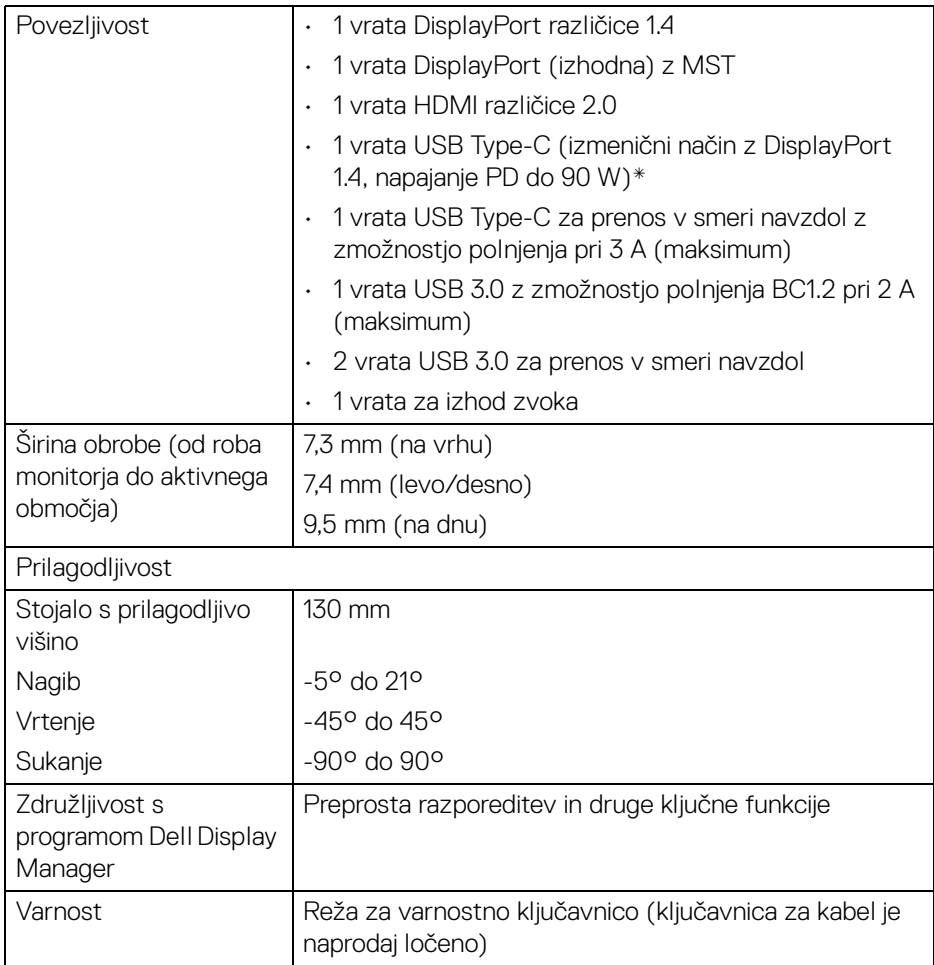

\*DisplayPort in USB Type-C (izmenični način z DisplayPort 1.4): Podprt je zvok HDR/HBR3/DisplayPort 1.4/MST/DP.

# <span id="page-15-0"></span>**Specifikacije ločljivosti**

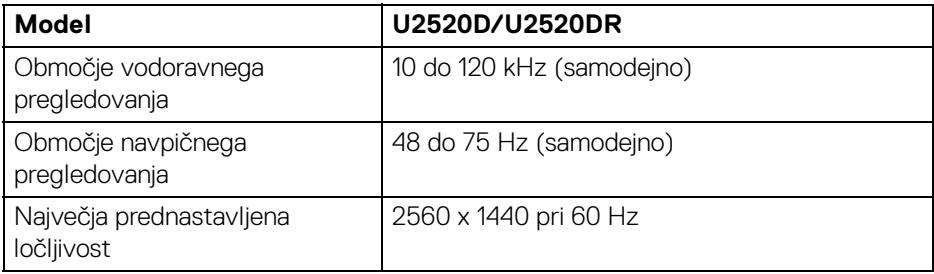

## <span id="page-15-1"></span>**Podprti video načini**

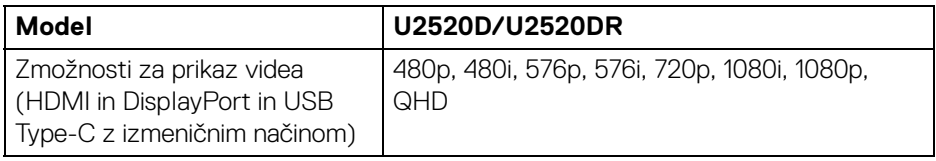

## <span id="page-15-2"></span>**Prednastavljeni zaslonski načini**

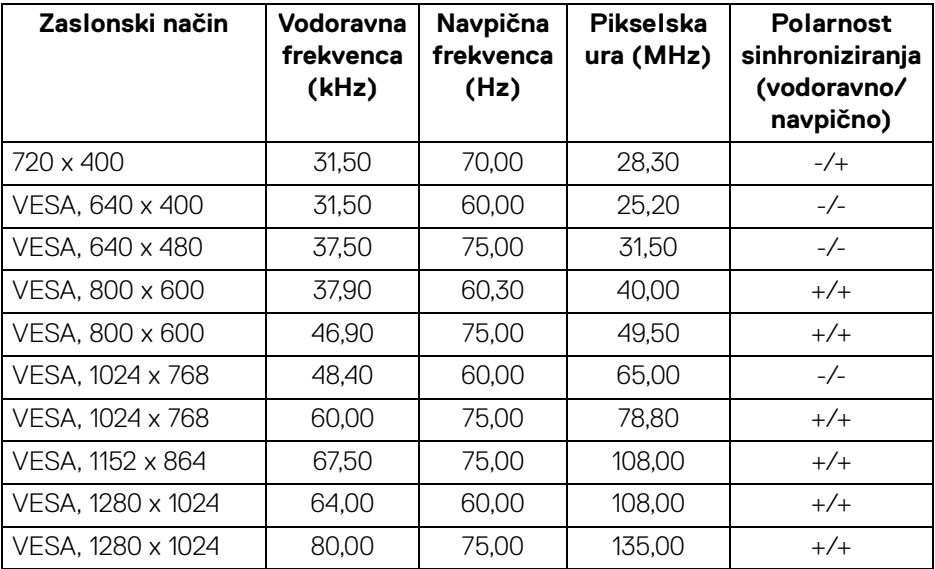

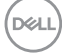

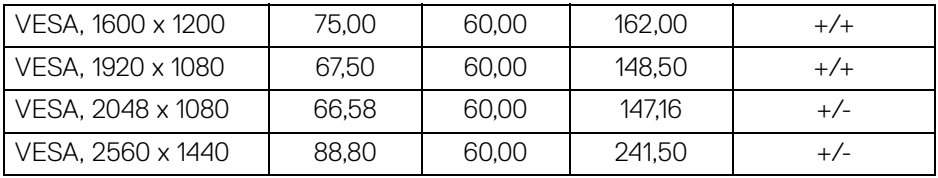

#### <span id="page-16-0"></span>**Načini MST (Multi-Stream Transport)**

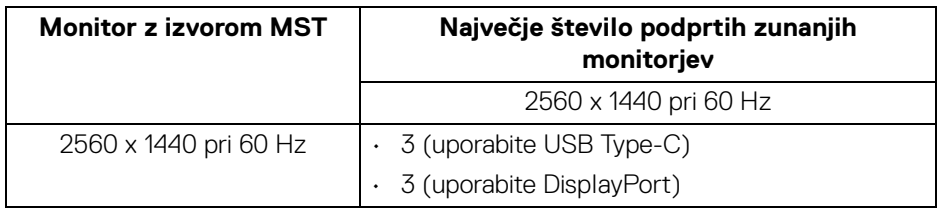

#### <span id="page-16-1"></span>**Električne specifikacije**

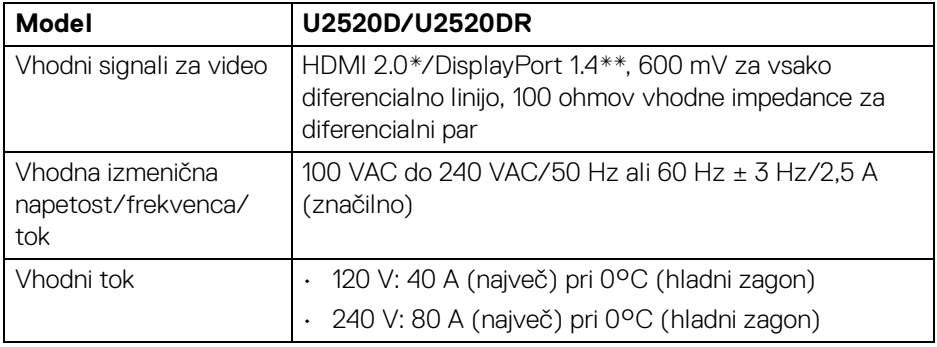

\*Ne zagotavlja podpore za dodatno specifikacijo HDMI 2.0, vključno z ethernetnim kanalom HDMI (HEC), povratnim zvočnim kanalom (ARC), standardom za format in ločljivosti 3D ter standardom za ločljivost digitalnega kina 4K.

\*\*Podprt je zvok HDR/HBR3/DisplayPort 1.4/MST/DP.

DELI

<span id="page-17-0"></span>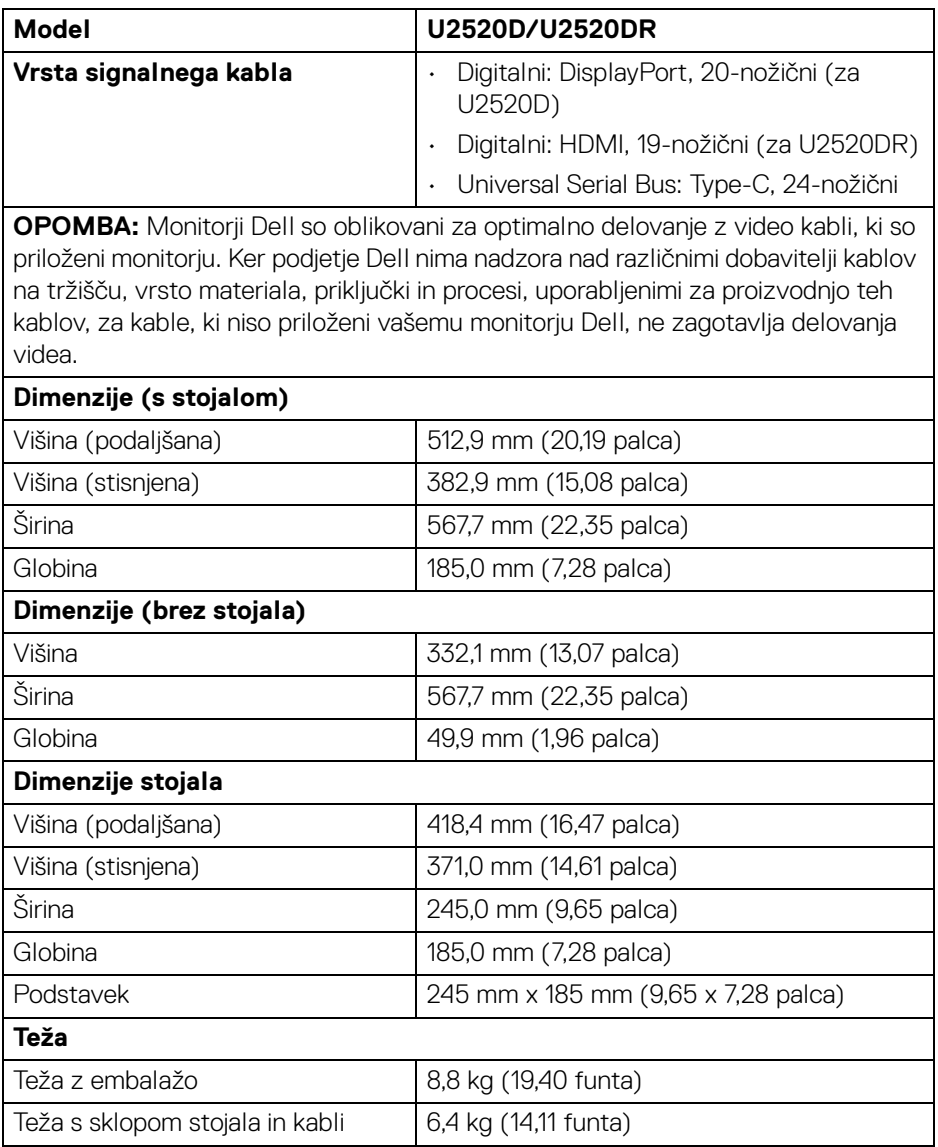

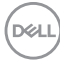

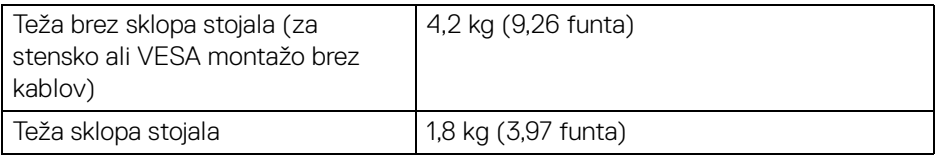

## <span id="page-18-0"></span>**Okoljske značilnosti**

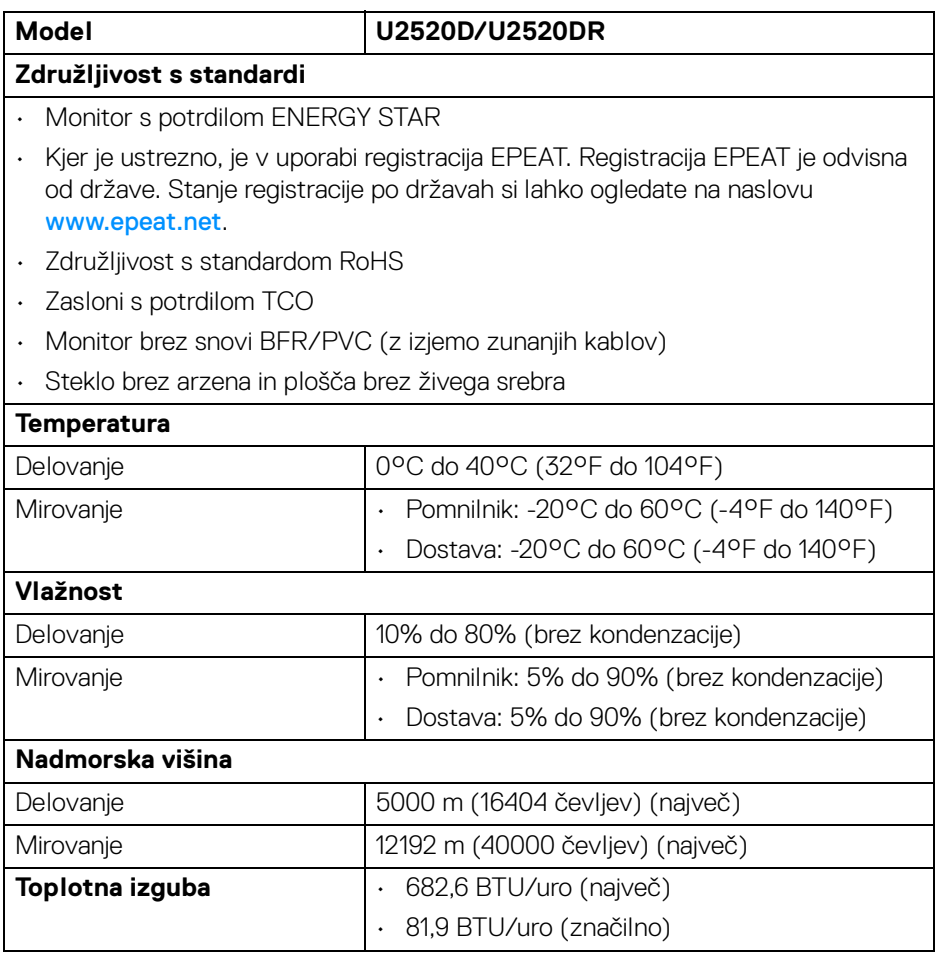

 $($ DELL

### <span id="page-19-0"></span>**Načini za upravljanje napajanja**

Če imate v računalniku nameščeno programsko opremo ali kartico zaslona za združliivost z VESA DPM™, lahko monitor samodejno zmaniša porabo energije, ko ni v uporabi. To se imenuje **Način varčevanja z energijo**\*. Če računalnik zazna vnos s tipkovnico, miško ali drugo vhodno napravo, samodejno preklopi v način delovanja. Spodnia tabela prikazuje porabo energije in signale te samodejne funkcije za varčevanje z energijo.

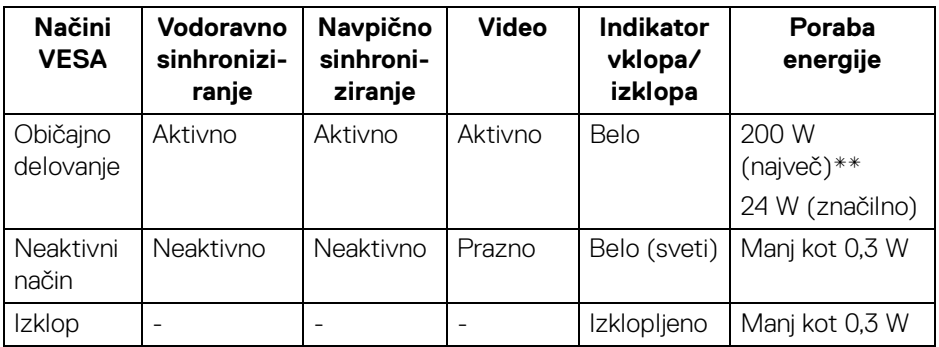

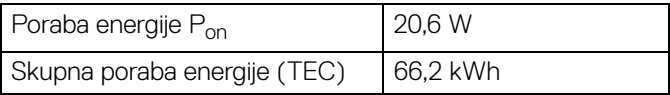

\*Način ničelne porabe v IZKLOPLJENEM načinu lahko dosežete samo tako, da glavni kabel izklopite iz monitorja.

\*\*Največja poraba energija pri največji osvetlitvi in aktivnem priključku USB.

Ta dokument je zgolj informativen in odraža delovanje v laboratoriju. Vaš izdelek lahko deluje drugače, kar je odvisno od naročene programske opreme, komponent in zunanjih naprav, in ni obvezan posodobiti takšnih informacij. Zato naj se stranka pri odločanju o električni toleranci ali drugih vprašanjih ne zanaša na te informacije. Glede točnosti ali popolnosti ni na voljo nobena izrecna ali vključena garancija.

**OPOMBA: Ta monitor ima potrdilo ENERGY STAR. Ta izdelek se z uporabo tovarniških privzetih nastavitev, ki jih lahko obnovite tako, da na meniju OSD izberete funkcijo »Factory Reset« (Ponastavitev na tovarniške privzete vrednosti), kvalificira za oznako ENERGY STAR. Če spremenite tovarniške privzete nastavitve ali omogočite druge funkcije, se lahko poraba energije poveča, zato je lahko določena omejitev ENERGY STAR presežena.**

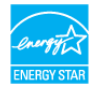

DØLI

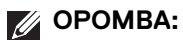

**Pon: Poraba energije pri Vklopljenem načinu ustreza definiciji iz ENERGY STAR 8.0.**

**TEC: Skupna poraba energije v kWh je takšna, kot je definirana v ENERGY STAR različice 8.0.**

<span id="page-20-0"></span>**Dodelitve nožic**

**Priključek DisplayPort (vhodni)**

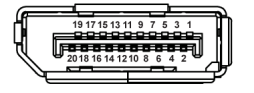

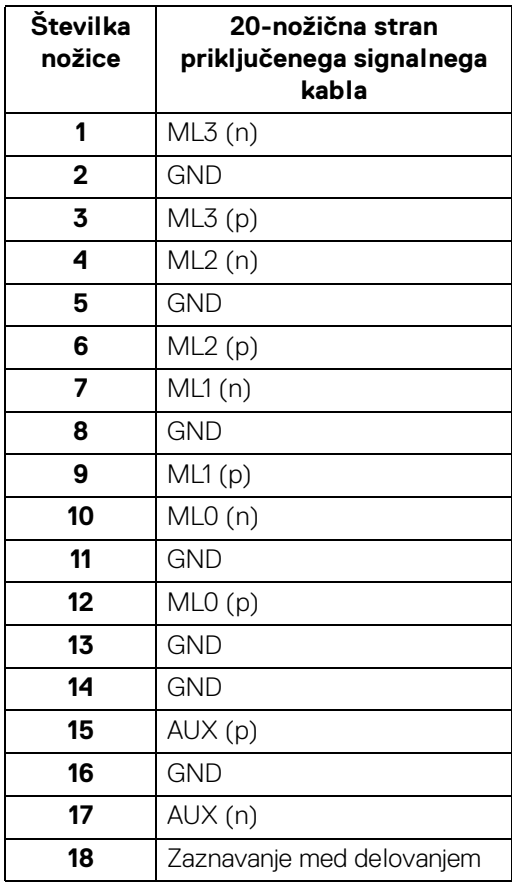

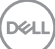

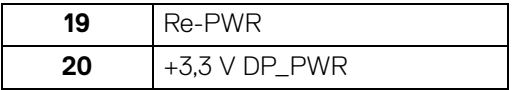

## **Priključek DisplayPort (izhodni)**

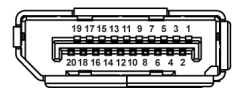

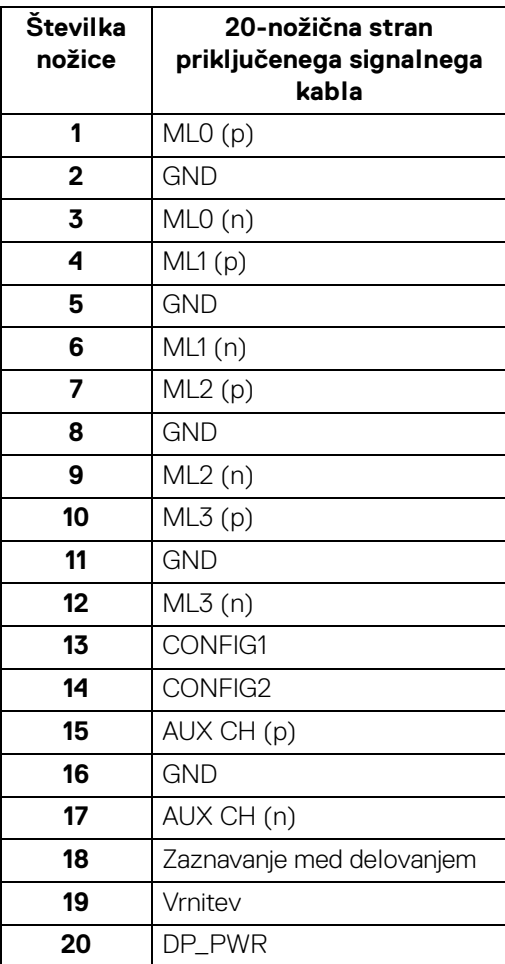

**DELL** 

### **Priključek HDMI**

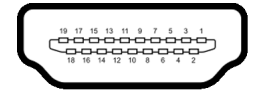

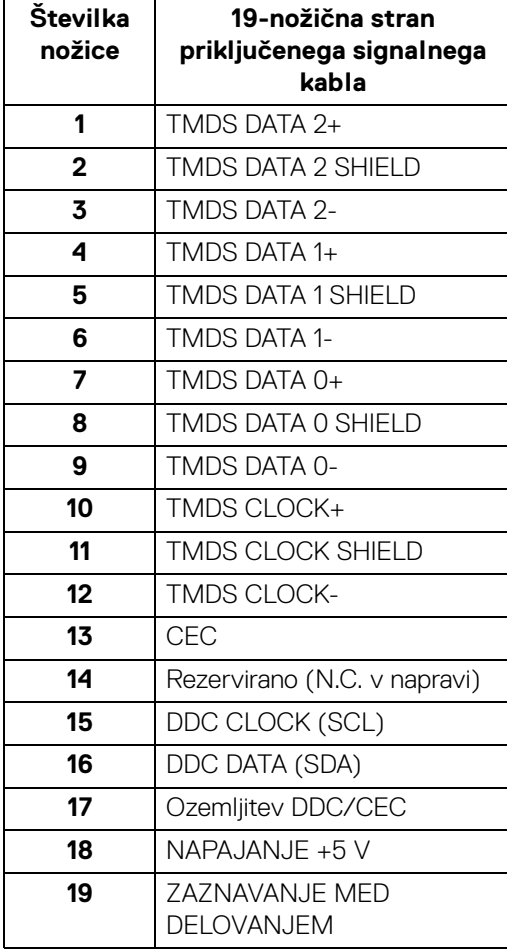

(dell

# <span id="page-23-0"></span>**Zmožnost priključitve in predvajanja**

Monitor lahko priključite v kateri koli sistem, ki je združljiv s funkcijo priključitve in predvajanja. Monitor samodejno nudi računalniški sistem s podatki EDID (Extended Display Identification Data) s protokoli DDC (Display Data Channel), da lahko sistem konfigurira samega sebe in optimizira nastavitve monitorja. Večina namestitev monitorjev je samodejnih; če želite, lahko izberete drugačne nastavitve. Za dodatne informacije o spreminjanju nastavitev monitorja glejte [Upravljanje monitorja](#page-36-3).

# <span id="page-23-1"></span>**Vmesnik USB (Universal Serial Bus)**

Ta razdelek vsebuje informacije o priključkih USB, ki so na voljo na monitorju.

#### **OPOMBA: Ta monitor je združljiv s standardom izjemno hitrega USB 3.0.**

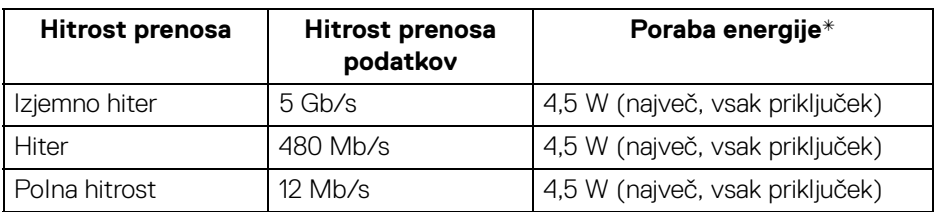

\*Do 2 A prek priključka USB za prenos v smeri navzdol (z ikono baterije ) z napravami, združljivimi z BC1.2, ali običajnimi napravami USB.

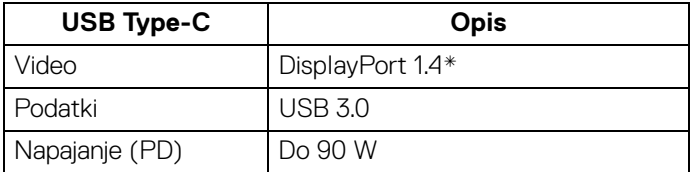

\*Podprt je zvok HDR/HBR3/DisplayPort 1.4/MST/DP.

#### <span id="page-24-0"></span>**Priključek USB 3.0 za prenos v smeri navzdol**

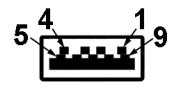

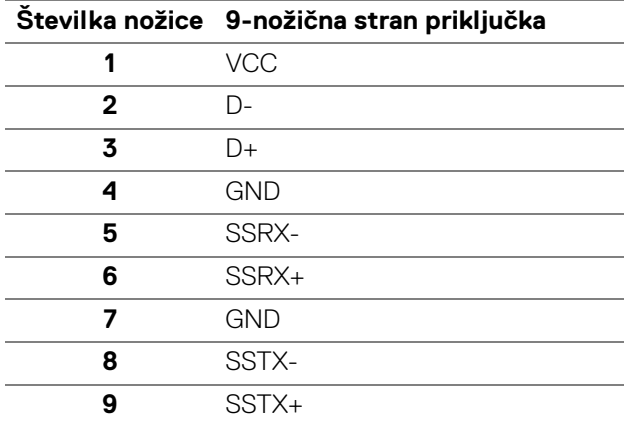

#### <span id="page-24-1"></span>**Priključek USB Type-C**

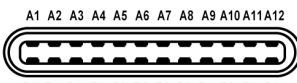

B12B11B10 B9 B8 B7 B6 B5 B4 B3 B2 B1

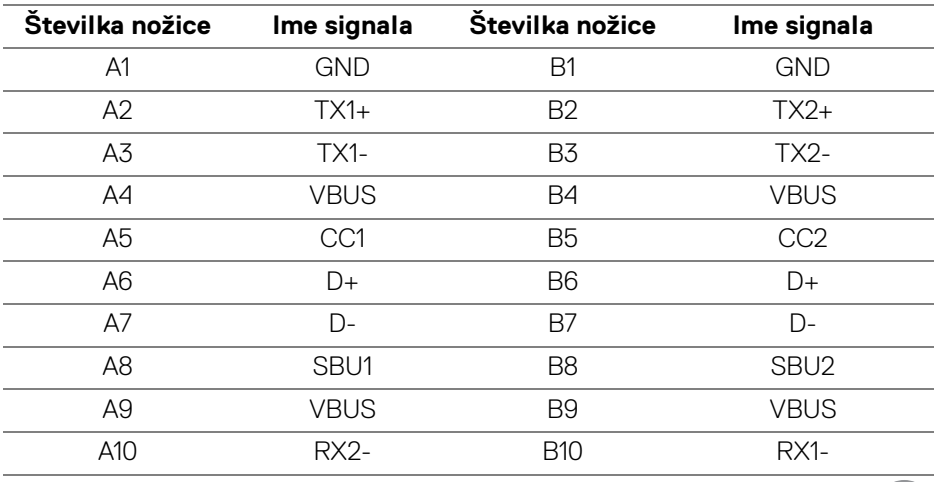

DELI

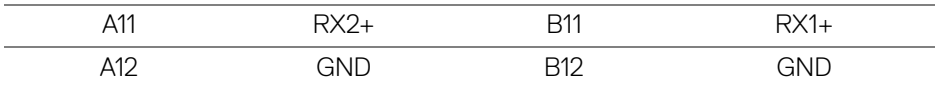

#### <span id="page-25-0"></span>**Priključki USB**

- 1 vrata USB Type-C za prenos v smeri navzgor na dnu
- 1 vrata USB Type-C za prenos v smeri navzdol ob strani
- $\cdot$  3 za prenos v smeri navzdol na dnu (2) in ob strani (1)

Priključek za polnjenje - priključek z ikono baterije  $\leftarrow$ 1; zagotavlja zmožnost hitrega polnjenja do 2 A, če je naprava združljiva s standardom BC1.2.

- **OPOMBA: Funkcionalnost USB 3.0 zahteva računalnik z zmožnostjo USB 3.0.**
- **OPOMBA: Priključek USB monitorja delujejo samo, če je monitor vklopljen ali v načinu varčevanja z energijo. Če izklopite monitor in ga nato vklopite, lahko priključene zunanje naprave obnovijo običajno delovanje po nekaj sekundah.**

# <span id="page-25-1"></span>**Pravilnik za kakovost in slikovne točke monitorja LCD**

Med postopkom proizvodnje monitorja LCD se lahko zgodi, da se ena ali več slikovnih točk fiksira v nespremenljivo stanje, ki ga je težko opaziti, vendar to ne vpliva na kakovost ali uporabnost monitorja. Za dodatne informacije o Pravilniku za kakovost in slikovne točke monitorja Dell pojdite na spletno mesto [www.dell.com/support/monitors](www.dell.com/support/monitors ).

## <span id="page-25-2"></span>**Smernice za vzdrževanje**

## <span id="page-25-3"></span>**Čiščenje monitorja**

**POZOR: Preden očistite monitor, preberite razdelek** [Varnostna navodila](#page-71-4) **in ga upoštevajte.**

#### **OPOZORILO: Pred čiščenjem monitorja izklopite električni kabel monitorja iz električne vtičnice.**

Za najboljše prakse pri razpakiranju, čiščenju ali dotikanju monitorja upoštevajte navodila na spodnjem seznamu:

 $\cdot$   $\,$ Če želite očistiti antistatični zaslon, mehko in čisto krpo rahlo navlažite z vodo. Če je mogoče, uporabite posebno krpico ali raztopino za čiščenje zaslona, ki je primerna za antistatični premaz. Ne uporabljajte benzena, razredčil, amonijaka, abrazivnih čistil ali stisnjenega zraka.

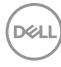

- Monitor očistite z rahlo navlaženo toplo krpo. Ne uporabljajte nobenih čistil, ker nekatera na monitorju pustijo moten film.
- Če pri razpakiranju monitorja opazite bel prah, ga obrišite s krpo.
- Z monitorjem ravnajte previdno, ker se lahko praske na temnih monitorjih poznajo hitreje kot na svetlih.
- Kot pomoč pri vzdrževanju čim boljše kakovosti monitorja uporabite dinamični spreminjajoč se ohranjevalnik zaslona in monitor izklopite, ko ni v uporabi.

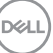

# <span id="page-27-0"></span>**Nastavitev monitorja**

# <span id="page-27-1"></span>**Pritrditev stojala**

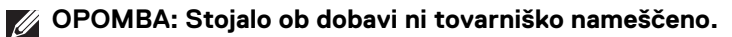

**OPOMBA: Spodnja navodila so namenjena samo za pritrditev stojala, ki je bilo priloženo monitorju. Če pritrjujete stojalo, ki ste ga kupili kje drugje, upoštevajte navodila, ki so bila priložena stojalu.**

Postopek pritrditve stojala monitorja:

- **1.** Za odstranitev stojala iz zgornje blazine, ki ga ščiti, upoštevajte navodila na kartonskih zavihkih.
- **2.** Iz embalažne pene odstranite element za dvig stojala in podstavek stojala.

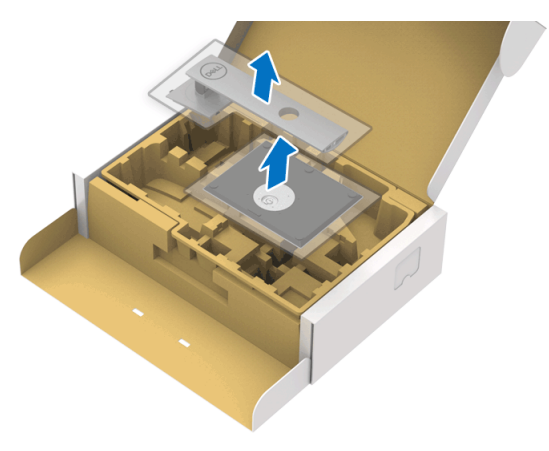

- **3.** Nožice podstavka stojala popolnoma potisnite v režo stojala.
- **4.** Dvignite držalo vijaka in vijak obrnite v smeri urinega kazalca.
- **5.** Potem ko privijete vijak, zvijte držalo vijaka tako, da je poravnano.

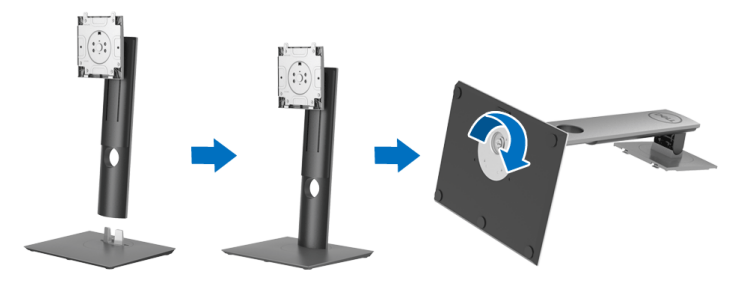

DØL

**6.** Dvignite pokrov, kot je prikazano, da dostopite do območja VESA za sklop stojala.

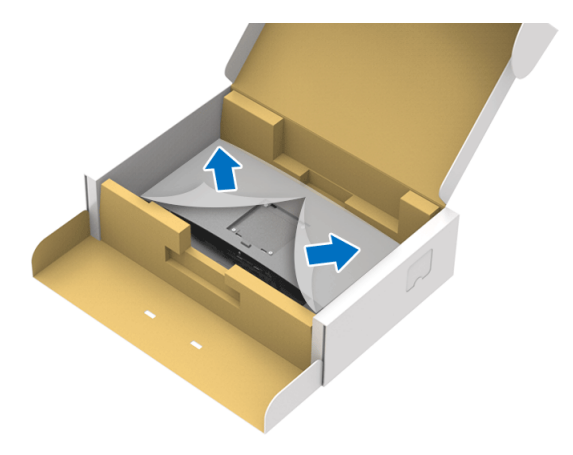

- **7.** Stojalo pritrdite na monitor.
	- **a.** Dva jezička na zgornjem delu stojala pritrdite v zarezo na hrbtni strani monitorja.
	- **b.** Potisnite stojalo navzdol, da se zaskoči.

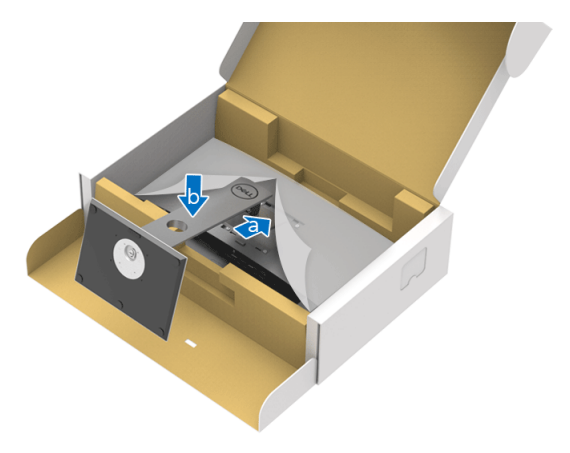

DELI

**8.** Monitor postavite v pokončen položaj.

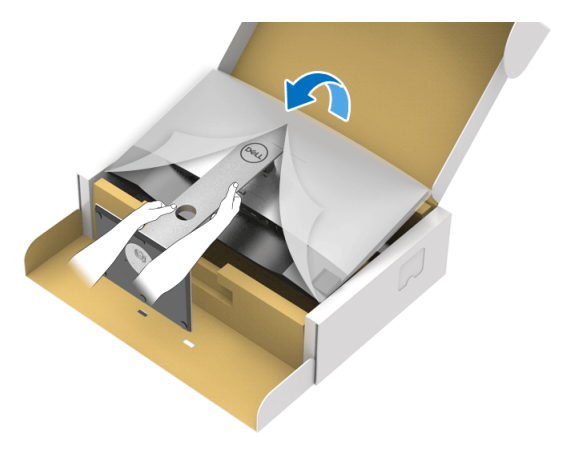

**OPOMBA: Monitor previdno dvignite in pazite, da vam ne zdrsne ali pade.**

**9.** Odstranite okvir monitorja.

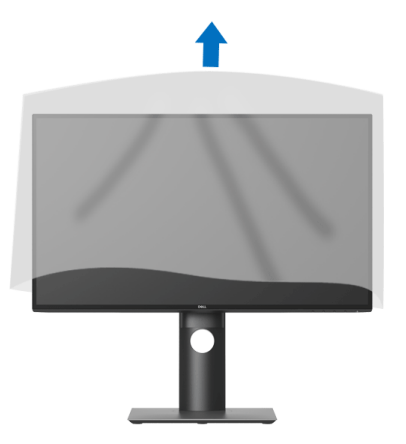

DELL

# <span id="page-30-0"></span>**Priključitev monitorja**

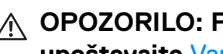

**OPOZORILO: Preden začnete kateri koli postopek v tem razdelku, upoštevajte** [Varnostna navodila](#page-71-4)**.**

**OPOMBA: Monitorji Dell so oblikovani za optimalno delovanje s priloženimi kabli Dell. Podjetje Dell ne jamči za kakovost videa in delovanje pri uporabi kablov drugih proizvajalcev.**

**OPOMBA: Preden priključite kable, jih napeljite skozi režo za napeljavo kablov.**

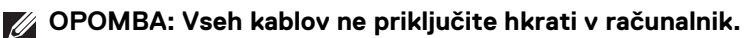

**OPOMBA: Grafike so zgolj ilustrativne. Videz računalnika je lahko drugačen.**

Postopek priključitve monitorja v računalnik:

- **1.** Izklopite računalnik in odklopite napajalni kabel.
- **2.** Kabel DisplayPort, HDMI ali USB Type-C monitorja priključite v računalnik.

## <span id="page-30-1"></span>**Priključitev kabla DisplayPort (DisplayPort v DisplayPort) (za U2520D)**

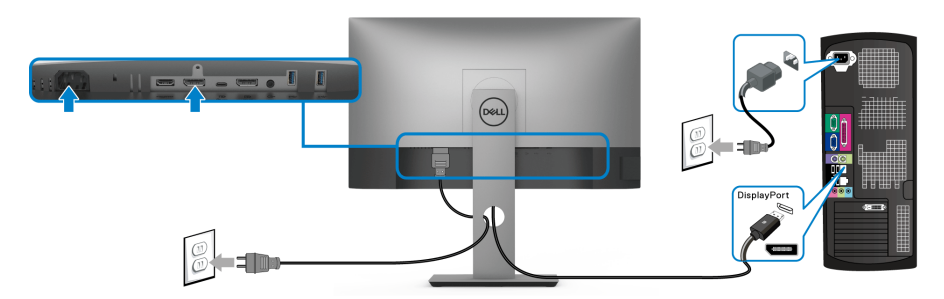

- **OPOMBA: Privzeta tovarniška nastavitev je DP 1.4 (podprt je tudi DP 1.2). Če monitor po priključitvi kabla DisplayPort ne prikaže vsebine, z upoštevanjem spodnjim postopkov spremenite nastavitve na DP 1.1:**
	- $\cdot$  Za aktiviranje menija OSD pritisnite kateri koli gumb (razen gumba  $\bigcirc$ ).
	- Z gumboma  $\Diamond$  in  $\Diamond$  označite možnost **Input Source (Vhodni vir)**, nato pa  $\mathsf z$  gumbom  $\mathsf Q$  odprite podmeni.

• Z gumboma  $\bullet$  in  $\bullet$  označite možnost **DP**.

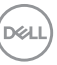

- $\cdot$  Pritisnite gumb  $\triangledown$  in ga pridržite približno deset sekund, da se prikaže konfiguracijsko sporočilo DisplayPort.
- Z gumbom **v** izberite **Disable (Onemogoči)** in spremenite nastavitve.

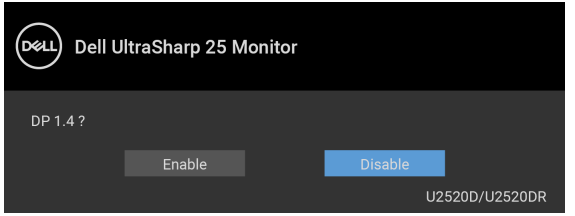

Po potrebi ponovite zgornje korake, da spremenite nastavitev nazaj na format DisplayPort.

## <span id="page-31-0"></span>**Priključitev kabla HDMI (za U2520DR)**

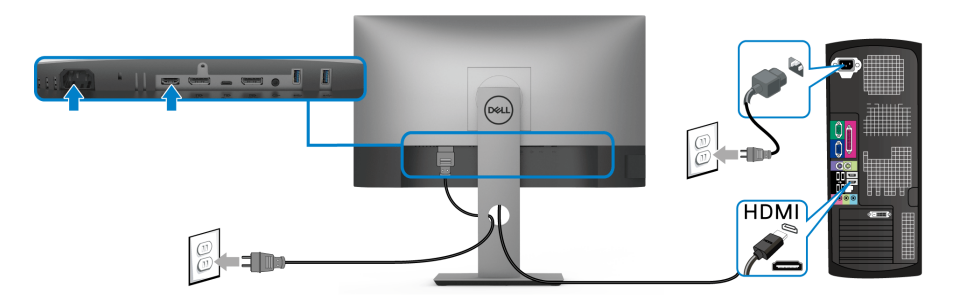

**OPOMBA: Privzeta tovarniška nastavitev v je HDMI 2.0. Če monitor po priključitvi kabla HDMI ne prikaže vsebine, z upoštevanjem spodnjim postopkov spremenite nastavitve iz HDMI 2.0 v HDMI 1.4:**

- $\cdot$  Za aktiviranje menija OSD pritisnite kateri koli gumb (razen gumba  $\spadesuit$ ).
- Z gumboma  $\bullet$  in  $\bullet$  označite možnost **Input Source (Vhodni vir)**, nato pa

 $z$  gumbom  $\odot$  odprite podmeni.

- Z gumboma  $\Diamond$  in  $\Diamond$  označite možnost **HDMI**.
- $\cdot$  Pritisnite gumb  $\blacktriangledown$  in ga pridržite približno deset sekund, da se prikaže konfiguracijsko sporočilo HDMI.

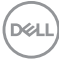

• Uporabite gumb **d**a izberete možnost **Enable (Omogoči)** in spremenite nastavitve.

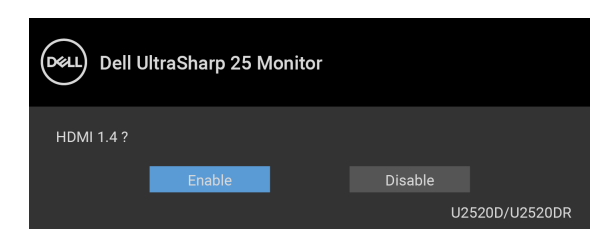

Po potrebi ponovite zgornje korake, da spremenite nastavitev nazaj na format HDMI.

## <span id="page-32-0"></span>**Priključitev kabla USB Type-C**

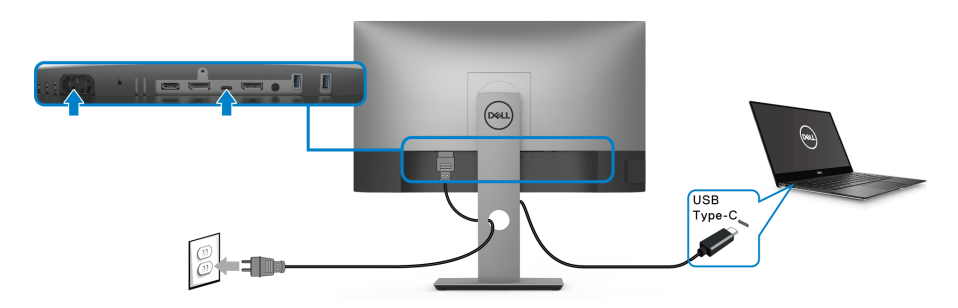

### **OPOMBA: Uporabite lahko samo kabel USB Type-C, ki je bil priložen monitorju.**

- Ta priključek zagotavlja podporo za izmenični način DisplayPort (samo standard DP 1.4).
- Priključek, ki omogoča napajanje USB Type-C (PD različice 3.0), zagotavlja do 90 W napajanja.
- Če vaš prenosni računalnik za delovanje zahteva več kot 90 W in je baterija izpraznjena, ga morda ne bo mogoče vklopiti ali napajati prek priključka USB PD.

DØL

<span id="page-33-2"></span><span id="page-33-0"></span>**Priključitev monitorja za funkcijo DP MST (Multi-Stream Transport)**

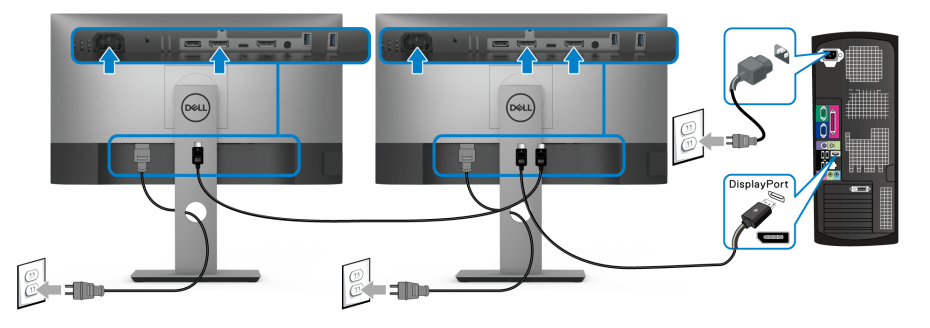

**OPOMBA: Ta monitor podpira funkcijo DP MST. Če želite uporabljati to funkcijo, mora imeti grafična kartica računalnika potrdilo za DP1.2 z možnostjo MST.**

**OPOMBA: Pri uporabi izhodnega priključka DP odstranite gumijast vtič.**

<span id="page-33-1"></span>**Priključitev monitorja za funkcijo USB-C MST (Multi-Stream Transport)**

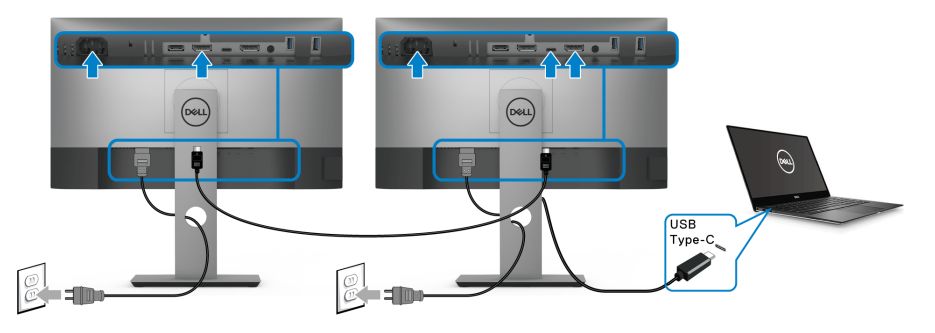

- **OPOMBA: Največje število podprtih monitorjev prek MST je odvisno od pasovne širine izvora USB-C.**
- **OPOMBA: Pri uporabi izhodnega priključka DP odstranite gumijast vtič.**

## <span id="page-34-0"></span>**Napeljava kablov**

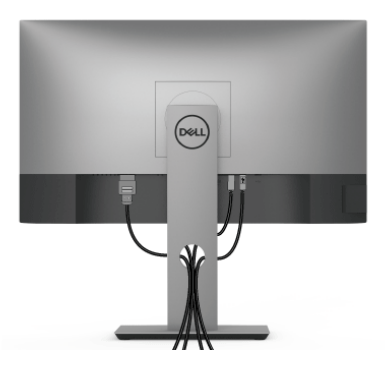

Potem ko v monitor in računalnik priključite vse potrebne kable (za priključitev kablov glejte [Priključitev monitorja](#page-30-0)), vse kable napeljite tako, kot je prikazano zgoraj.

## <span id="page-34-1"></span>**Odstranitev stojala monitorja**

- **OPOMBA: Da med odstranjevanjem stojala preprečite praske na zaslonu LCD, postavite monitor na mehko, čisto površino.**
- **OPOMBA: Spodnja navodila so namenjena samo za pritrditev stojala, ki je bilo priloženo monitorju. Če pritrjujete stojalo, ki ste ga kupili kje drugje, upoštevajte navodila, ki so bila priložena stojalu.**

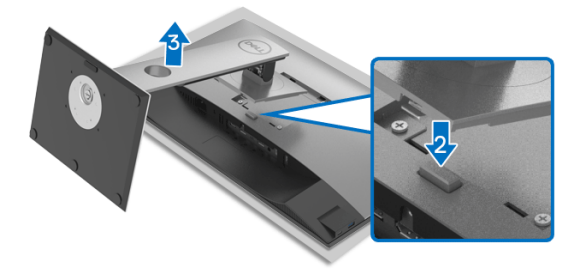

Postopek odstranitve stojala:

- **1.** Monitor postavite na mehko krpo ali blazino.
- **2.** Pritisnite in pridržite gumb za sprostitev stojala.
- **3.** Dvignite stojalo in ga povlecite od monitorja.

DØL

## <span id="page-35-0"></span>**Stenska montaža VESA (izbirna)**

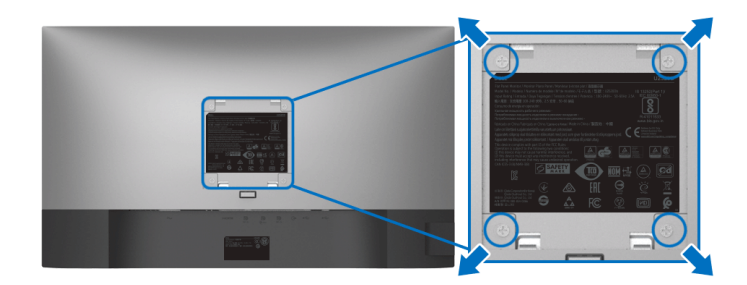

(Mere vijaka: M4 x 10 mm).

Glejte navodila, priložena kompletu za stensko montažo, združljivo s standardom **VESA** 

- **1.** Zaslon monitorja postavite na mehko krpo ali blazino na stabilni, ravni mizi.
- **2.** Odstranite stojalo. (Glejte [Odstranitev stojala monitorja](#page-34-1).)
- **3.** S križnim izvijačem Phillips odvijte štiri vijake, s katerimi je pritrjen plastični pokrov.
- **4.** Montažni nosilec iz kompleta za stensko namestitev pritrdite na monitor.
- **5.** Monitor pritrdite na steno. Za dodatne informacije glejte dokumentacijo, ki je bila priložena kompletu za stensko montažo.
- **OPOMBA: Samo za uporabo s stenskim montažnim nosilcem, navedenim v UL, CSA ali GS, z minimalno težo ali obremenitvijo 16,8 kg.**
# **Upravljanje monitorja**

## **Vklop monitorja**

Za vklop monitorja pritisnite gumb za vklop/izklop.

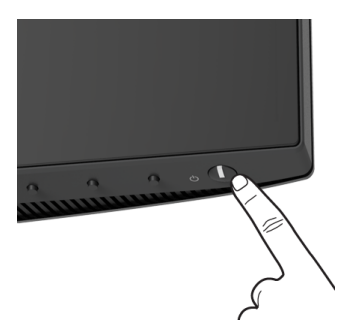

## **Uporaba kontrolnikov na sprednji plošči**

S kontrolnimi gumbi na sprednji strani monitorja lahko prilagodite nastavitve.

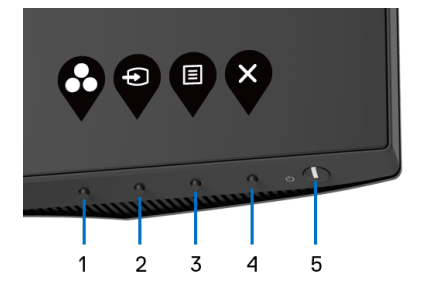

Spodnja tabela opisuje gumbe na sprednji plošči:

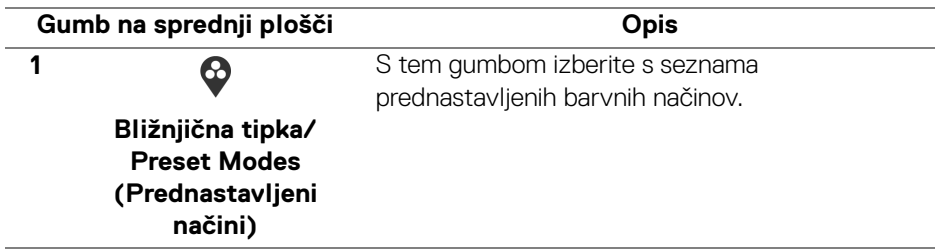

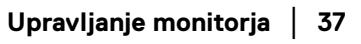

**D**<sup></sup>

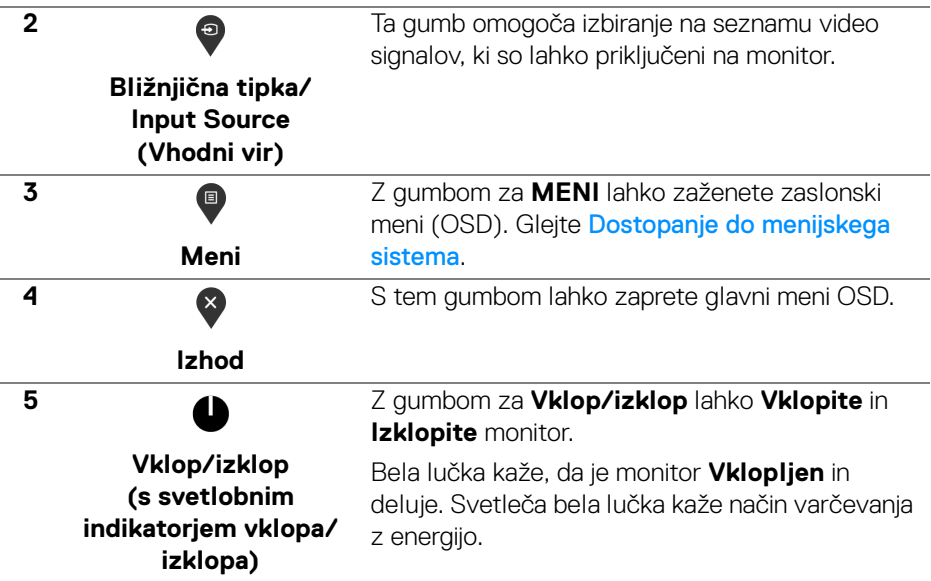

## **Gumb na sprednji plošči**

Z gumbi na sprednji strani monitorja lahko prilagodite nastavitve slike.

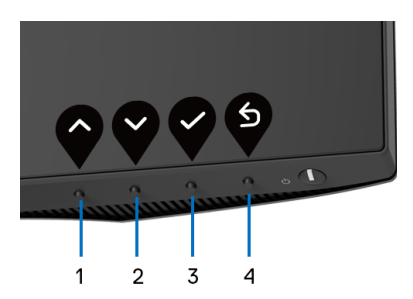

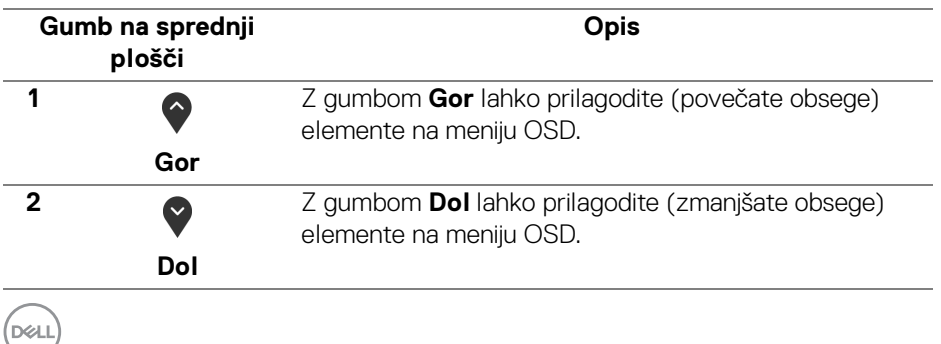

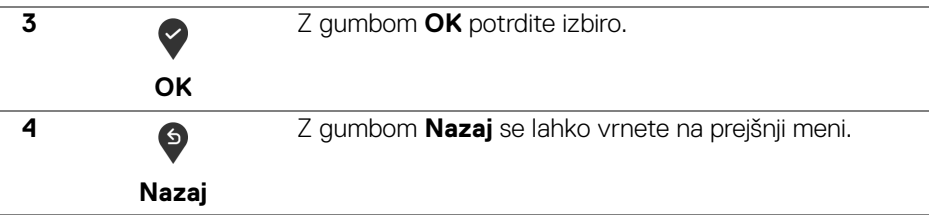

## <span id="page-38-1"></span>**Uporaba zaslonskega menija (OSD)**

<span id="page-38-0"></span>**Dostopanje do menijskega sistema**

- **OPOMBA: Če spremenite nastavitve, nato pa nadaljujete na drug meni ali zaprete meni OSD, monitor samodejno shrani te spremembe. Spremembe se shranijo tudi, če spremenite nastavitve, nato pa počakate, da meni OSD izgine.**
	- **1.** Pritisnite gumb  $\left( \mathbb{P} \right)$ , da zaženete meni OSD in prikažete glavni meni.

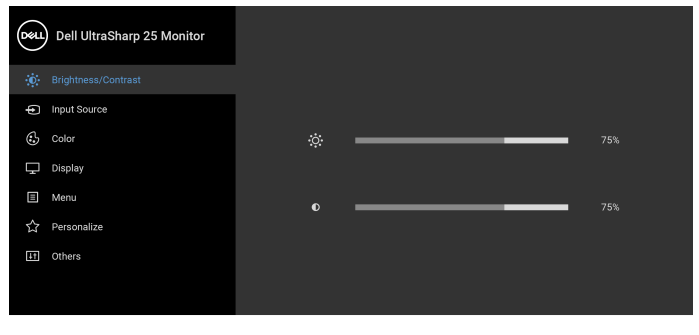

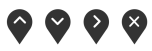

- **2.** Za premikanje med možnostmi nastavitev pritisnite gumba  $\Diamond$  in  $\Diamond$ . Ko se premaknete z ene ikone na drugo, se označi ime možnosti. Za celoten seznam možnosti, ki so na voljo za monitor, glejte spodnjo tabelo.
- **3.** Za aktiviranje označene možnosti enkrat pritisnite gumb  $\bigcirc$  ali  $\bigcirc$  ali  $\bigcirc$ .
- **OPOMBA: Prikazani smerni gumbi (in gumb V redu) se lahko razlikujejo glede na izbran meni. Izbiro opravite z razpoložljivimi gumbi.**
	- **4.** Za izbiro želenega parametra pritisnite gumba  $\bullet$  in  $\bullet$ .
	- **5.** Pritisnite  $\blacktriangledown$ , da odprete podmeni, nato pa glede na indikatorje opravite spremembe s smernimi gumbi.

DELI

**6.** Za vrnitev na glavni meni izberite gumb  $\bullet$ .

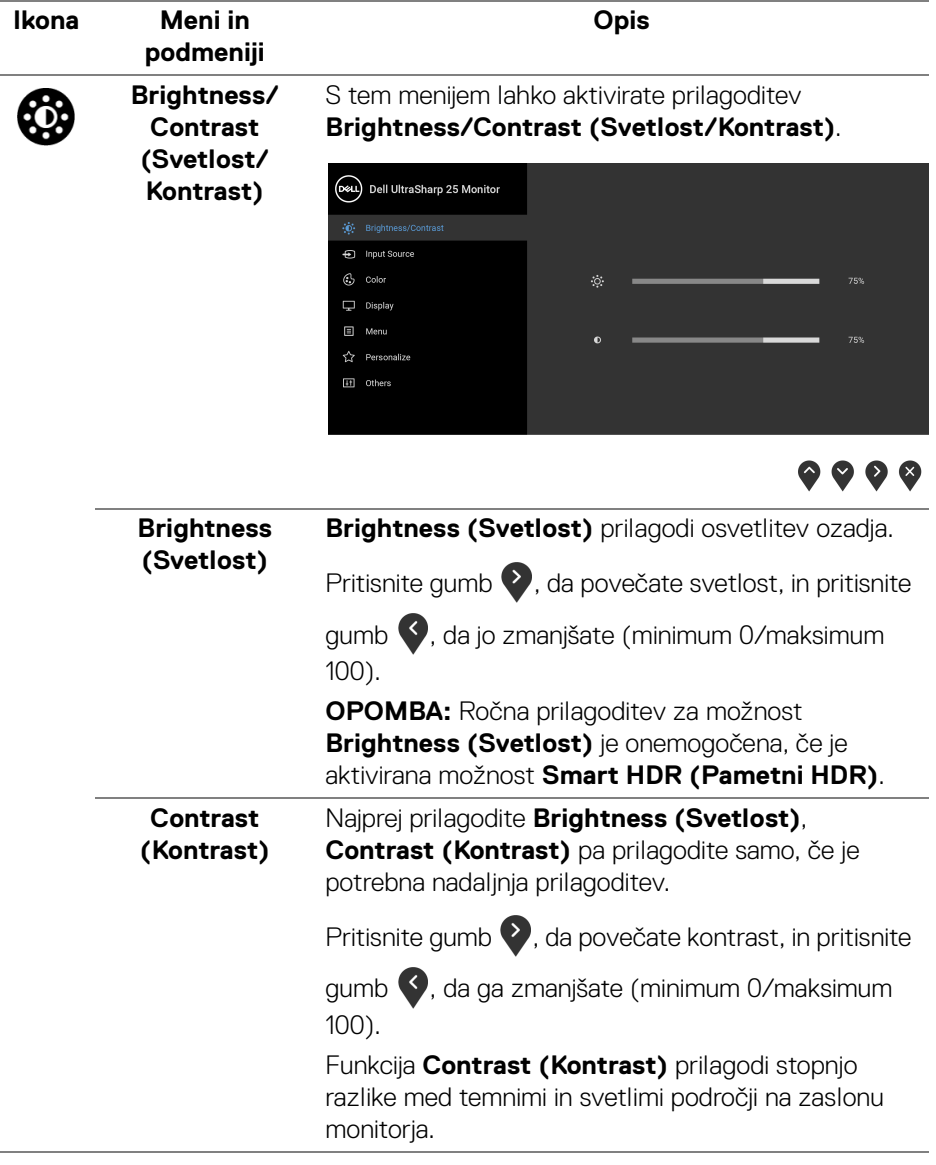

(dell

<span id="page-40-0"></span>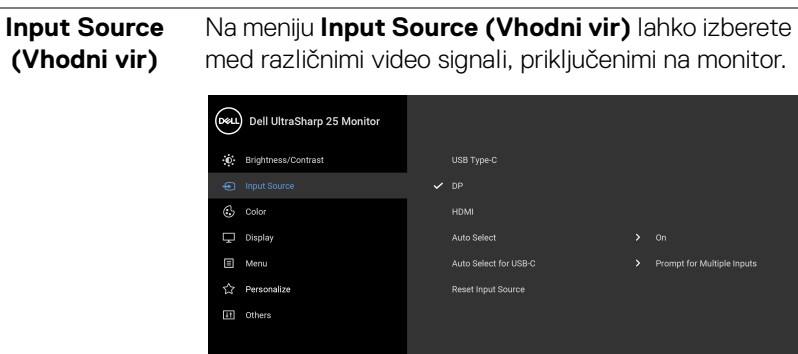

Ð

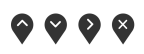

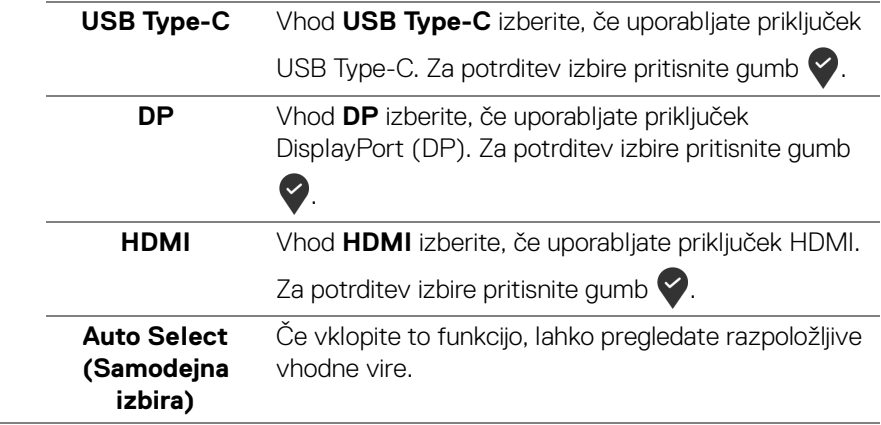

DELL

<span id="page-41-0"></span>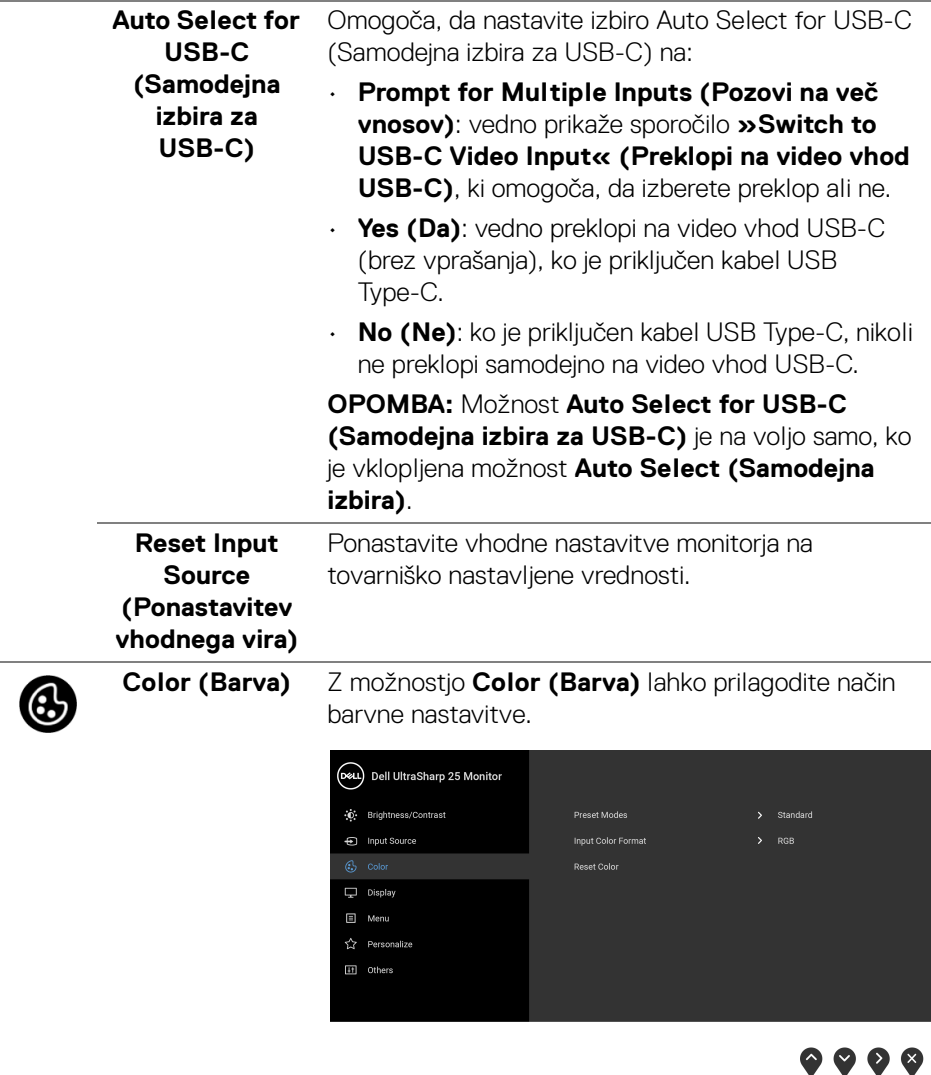

### **Preset Modes (Prednastavljeni načini)**

Omogoča, da izberete s seznama prednastavljenih barvnih načinov.

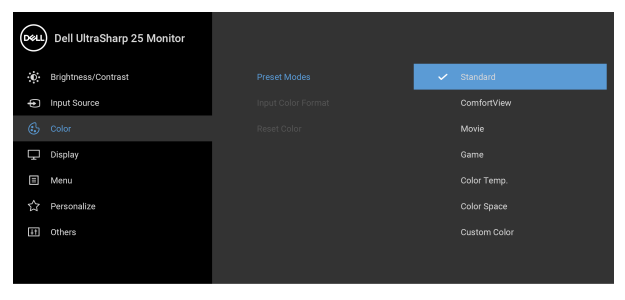

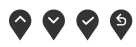

- **Standard (Standardno)**: naloži privzete barvne nastavitve monitorja. To je privzeti prednastavljeni način.
- **ComfortView**: zmanjša raven modre svetlobe, ki jo oddaja zaslon, zato je udobnejši za oči.

**OPOZORILO: Morebitni dolgoročni učinki oddajanja modre svetlobe iz monitorja lahko povzročijo osebne poškodbe, na primer digitalno obremenitev oči, utrujenost oči in poškodbo oči. Daljša uporaba monitorja lahko povzroči tudi bolečine v delih telesa, na primer v vratu, rokah, hrbtu in ramenih.**

Če želite pri daljši uporabi monitorja zmanjšati tveganje za utrujenost oči in bolečine v vratu/ rokah/hrbtu/ramenih, predlagamo naslednje:

- 1. Zaslon nastavite tako, da bo od vaših oči oddaljen od 50 do 70 cm (20 do 28 palcev).
- 2. Pogosto mežikajte, da bodo oči zadosti vlažne, ali pa jih po daljši uporabi monitorja navlažite z vodo.
- 3. Vsaki dve uri si vzemite 20-minutni odmor.

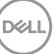

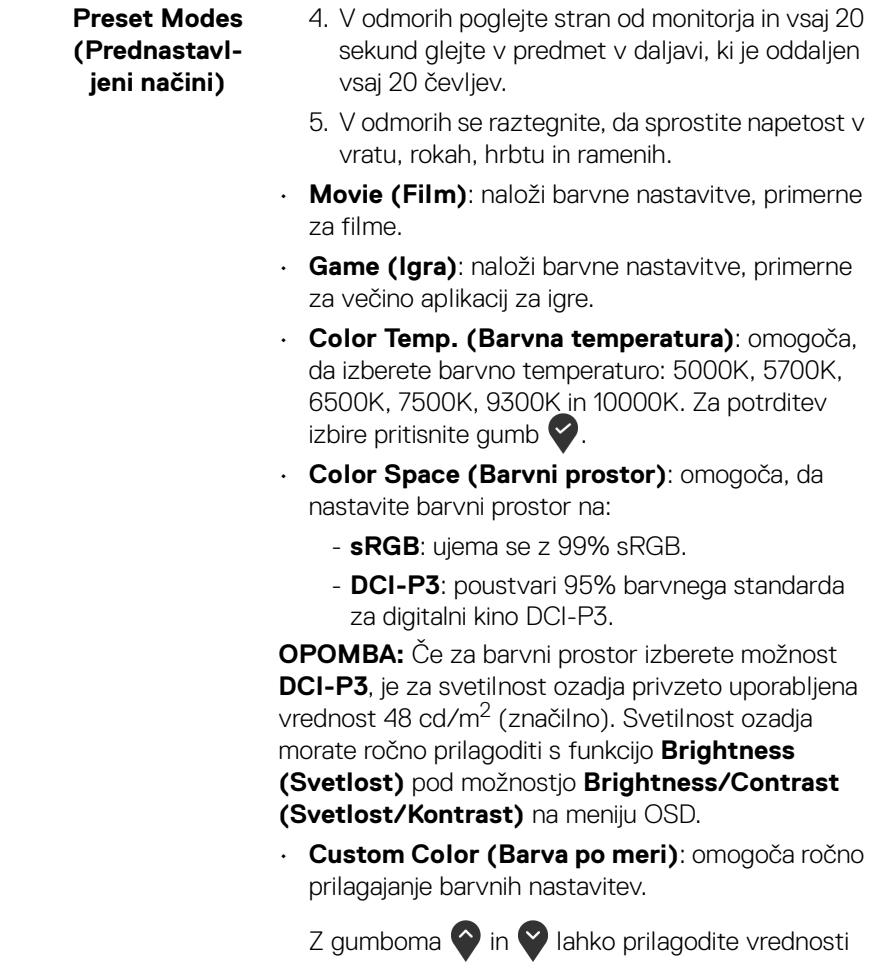

za tri barve (R, G, B) in ustvarite svoj prednastavljeni barvni način.

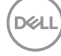

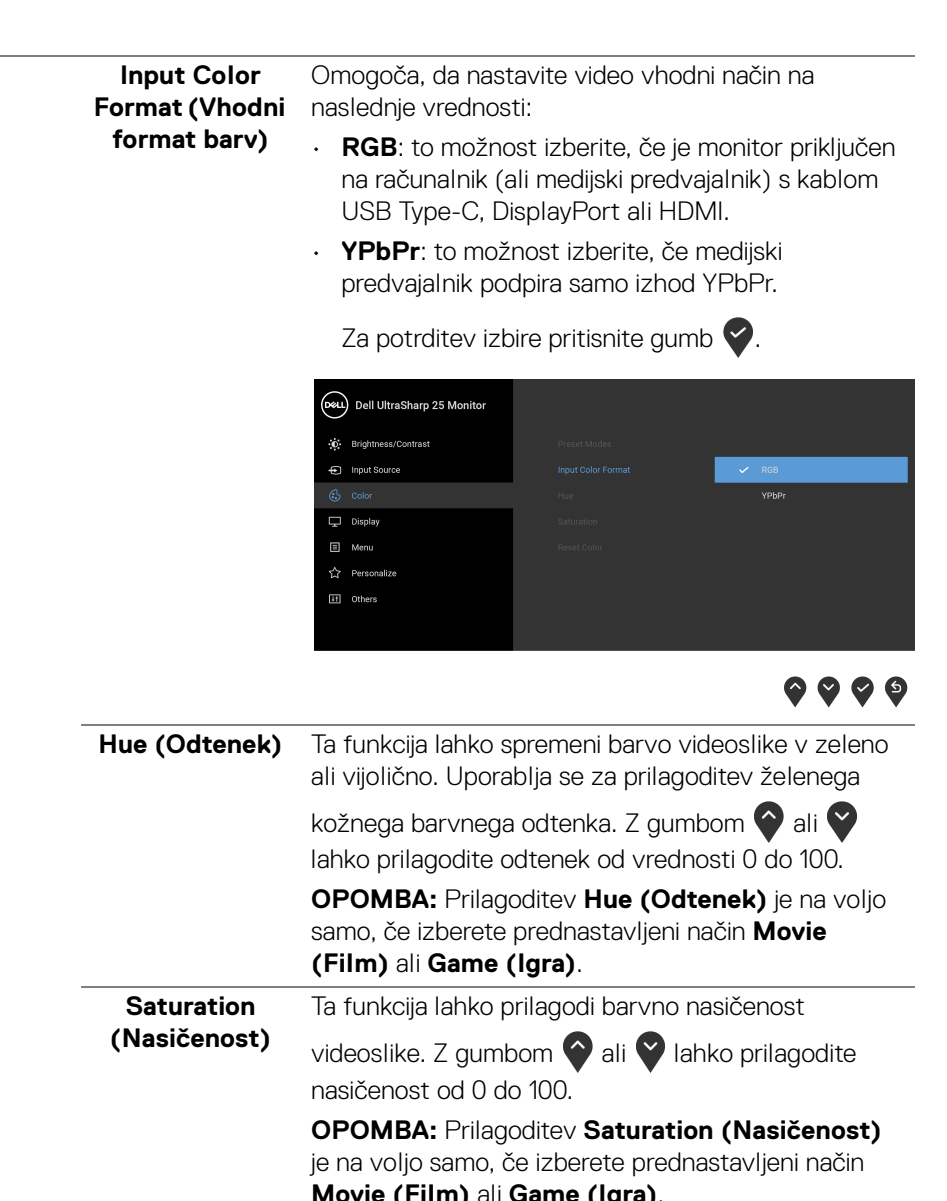

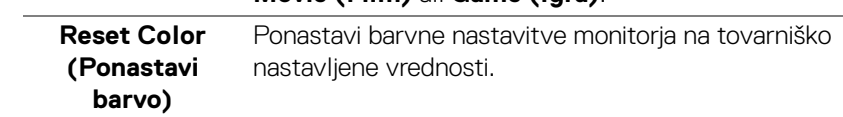

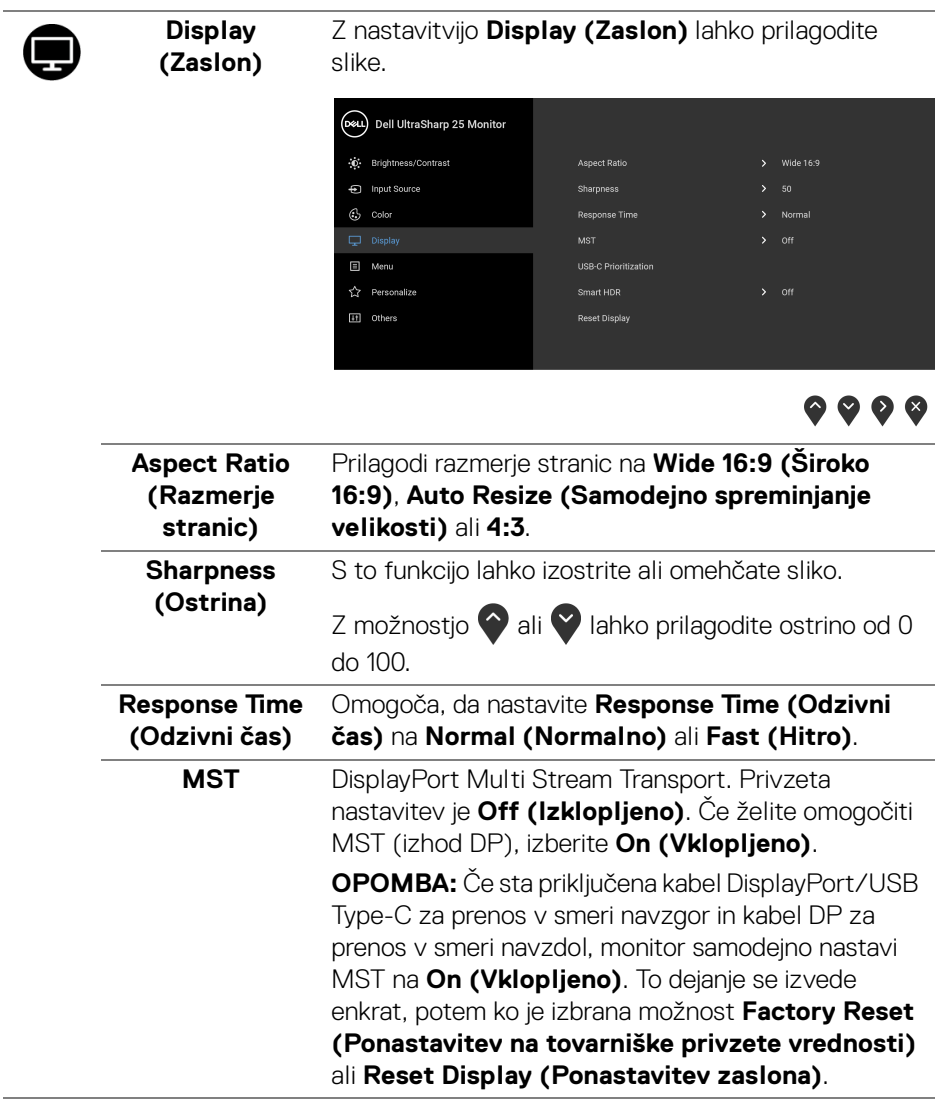

(dell

#### **USB-C Prioritization (Prioritizacija USB-C)**

Omogoča, da podate prioriteto za prenos podatkov z najvišjo ločljivostjo (**High Resolution (Visoka ločljivost)**) ali visoko hitrostjo (**High Data Speed (Visoka hitrost podatkov)**) pri uporabi vrat USB Type-C/DisplayPort.

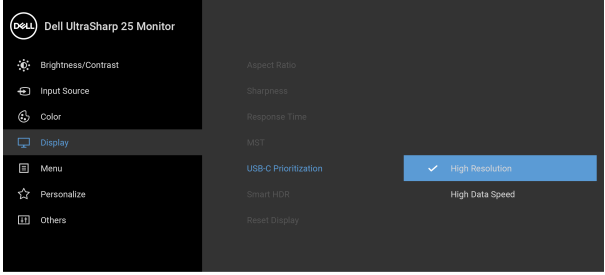

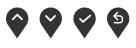

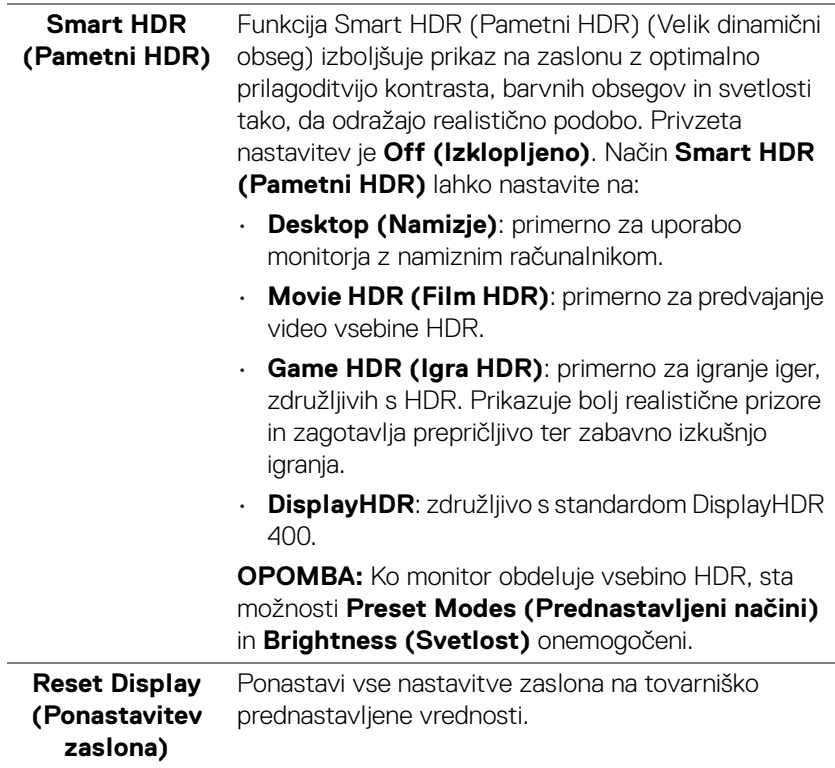

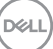

间

**Menu (Meni)** To možnost izberite, da prilagodite nastavitve menija OSD, na primer jezike, čas, ko je meni prikazan na zaslonu itd.

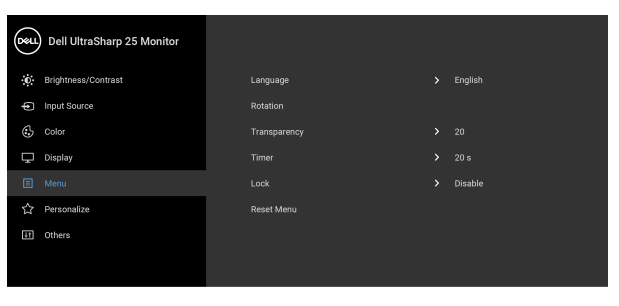

## $\bullet\bullet\bullet\bullet$

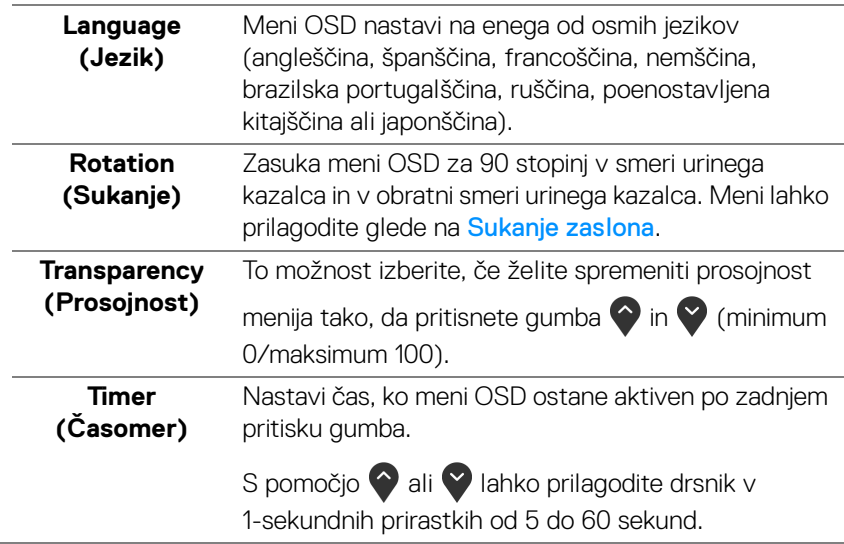

<span id="page-48-0"></span>**Lock (Zakleni)** Če so kontrolni gumbi na monitorju zaklenjeni, lahko ljudem preprečite dostop do kontrolnikov. Prav tako preprečite tudi nenamerno aktiviranje več monitorjev v postavitvi več monitorjev enega zraven drugega.

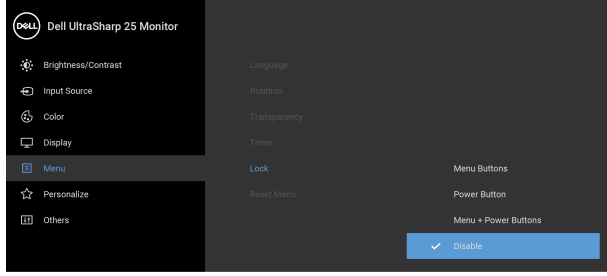

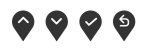

- **Menu Buttons (Menijski gumbi)**: vsi menijski/ funkcijski gumbi (razen gumba za vklop/izklop) so zaklenjeni in uporabnik ne more dostopati do njih.
- **Power Button (Gumb za vklop/izklop)**: zaklenjen je samo gumb za vklop/izklop in uporabnik ne more dostopati do njega.
- **Menu + Power Buttons (Menijski gumbi + gumb za vklop/izklop)**: menijski/funkcijski gumbi in gumb za vklop/izklop so zaklenjeni in uporabnik ne more dostopati do njih.

#### Privzeta nastavitev je **Disable (Onemogoči)**.

Drug način zaklepanja [za menijske/funkcijske gumbe]: za nastavitev možnosti zaklepanja lahko tudi pritisnete menijski/funkcijski gumb zraven gumba za vklop/izklop in ga pridržite štiri sekunde.

**OPOMBA:** Za odklepanje gumbov pritisnite menijski/ funkcijski gumb zraven gumba za vklop/izklop in ga pridržite štiri sekunde.

#### **Reset Menu (Ponastavi meni)** Ponastavi vse nastavitve menija OSD na tovarniško prednastavljene vrednosti.

**DEL** 

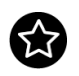

### **Personalize (Prilagodi)**

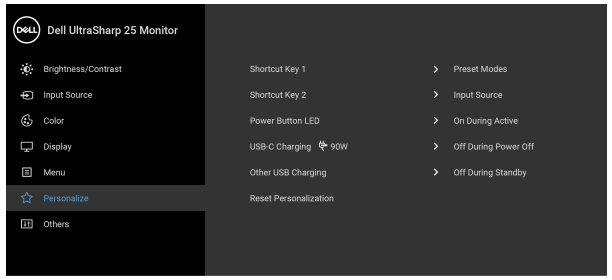

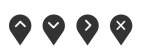

<span id="page-49-0"></span>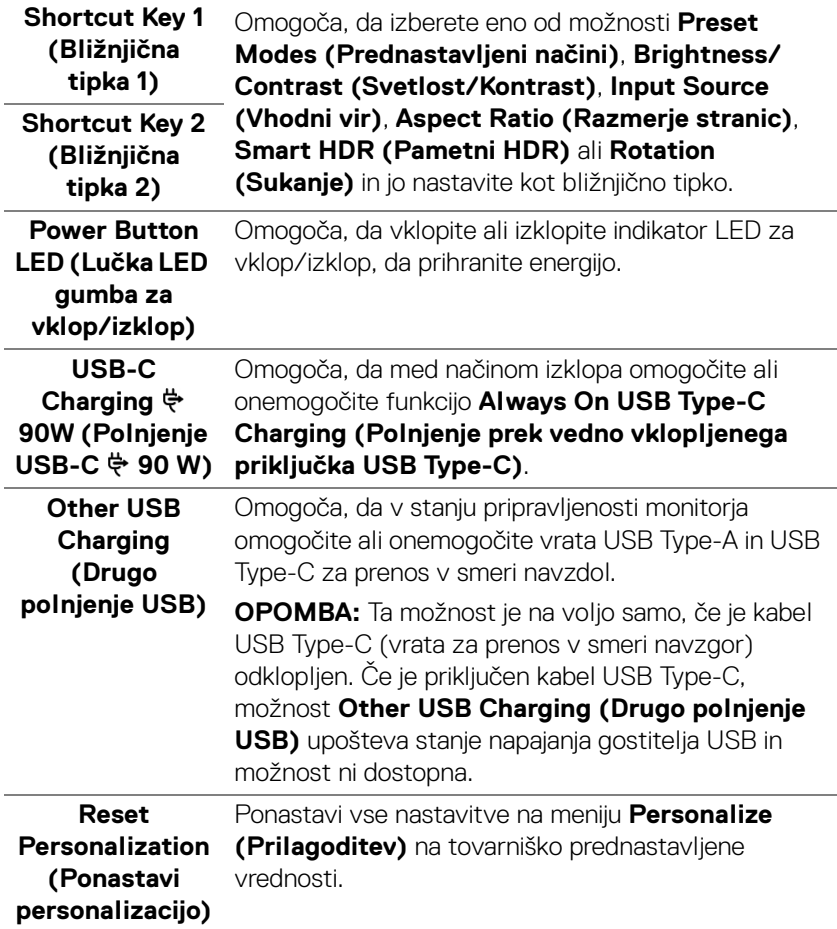

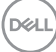

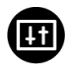

**Others (Drugi)** To možnost izberite, če želite prilagoditi nastavitve OSD, na primer **DDC/CI**, **LCD Conditioning (Obnavljanje zaslona LCD)** itd.

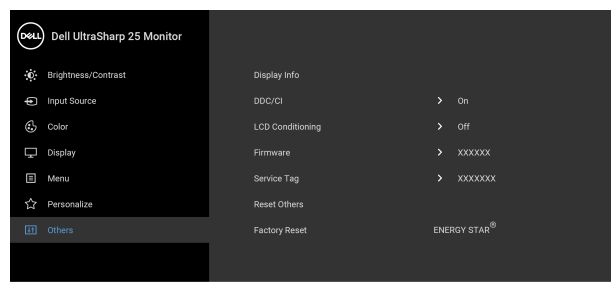

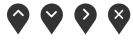

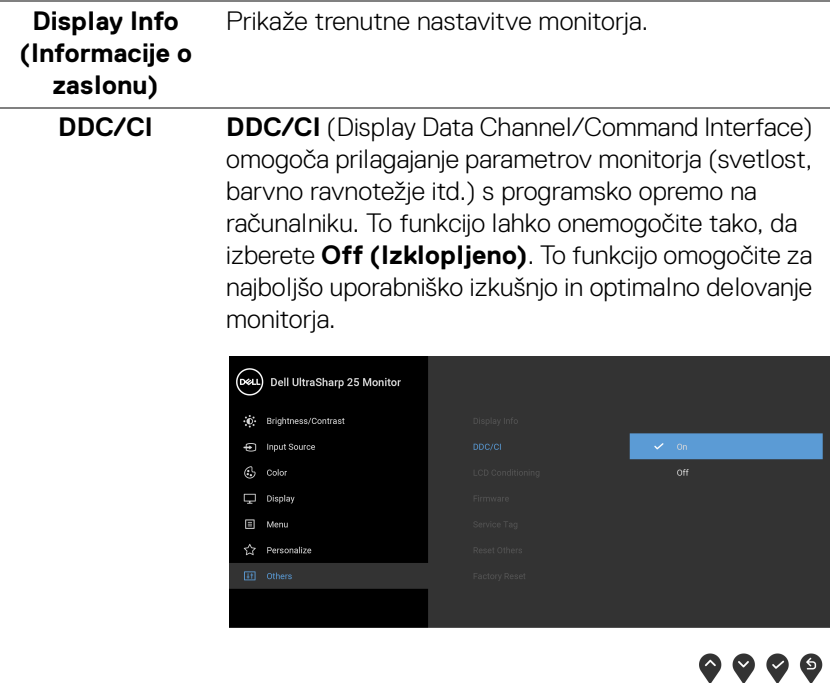

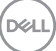

### **LCD Conditioning (Obnavljanje zaslona LCD)**

Pomaga zmanjšati manjše primere zadržanja slike. Glede na stopnjo zadržanja slike se lahko program izvaja nekaj časa. To funkcijo lahko omogočite tako, da izberete **On (Vklopljeno)**.

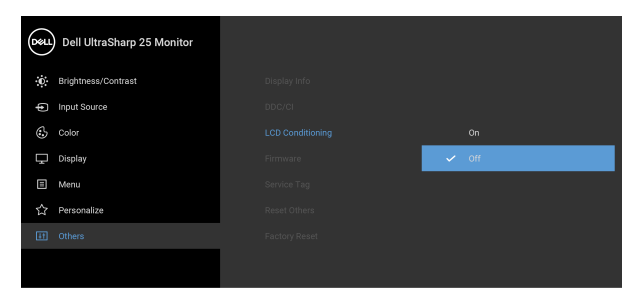

 $\bullet$   $\bullet$   $\bullet$ 

<span id="page-51-0"></span>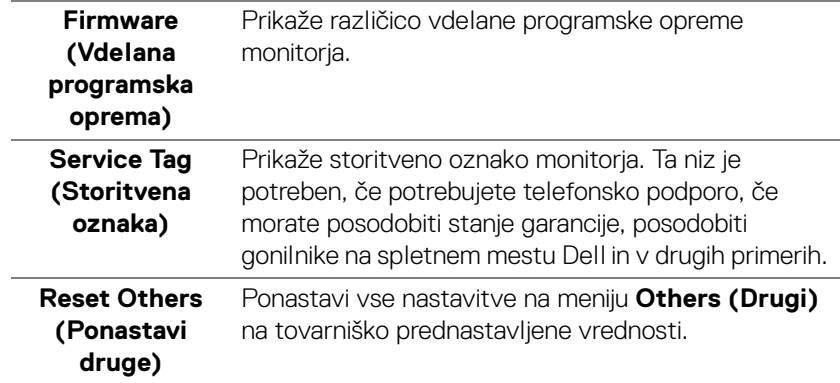

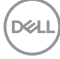

**Factory Reset (Ponastavitev na tovarniške privzete vrednosti)**

Obnovi vse prednastavljene nastavitve na tovarniške privzete vrednosti. Na voljo so tudi nastavitve za preizkuse ENERGY STAR®.

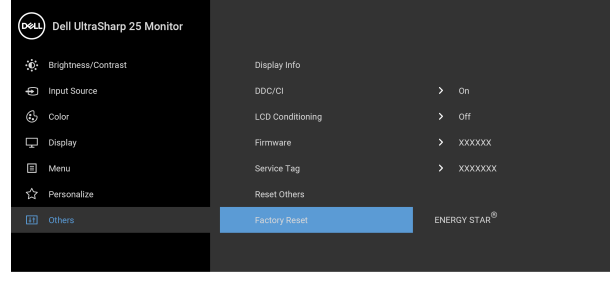

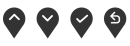

### **Opozorilno sporočilo OSD**

Če monitor ne podpira določenega načina ločljivosti, se prikaže naslednje sporočilo:

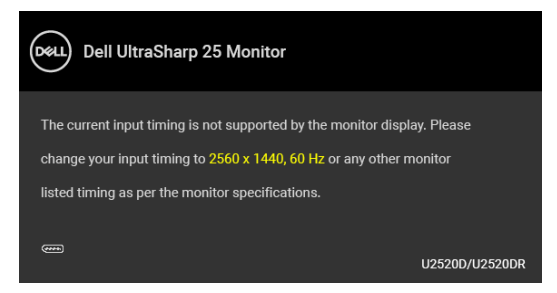

To pomeni, da se monitor ne more uskladiti s signalom, ki ga prejema iz računalnika. Za vodoravne in navpične obsege frekvence, ki jih lahko obravnava ta monitor, glejte [Specifikacije monitorja](#page-13-0). Priporočeni način je 2560 x 1440.

#### **OPOMBA: Sporočilo je lahko nekoliko drugačno glede na priključen vhodni signal.**

Preden je funkcija **DDC/CI** onemogočena, se prikaže naslednje sporočilo:

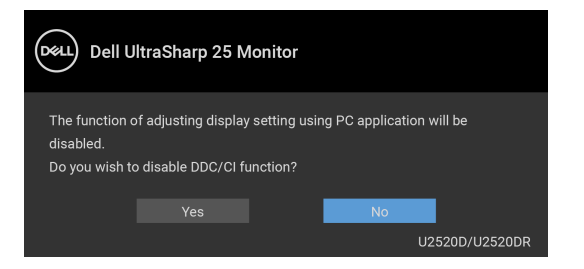

**DEL** 

Preden se aktivira funkcija **Lock (Zakleni)**, se prikaže naslednje sporočilo:

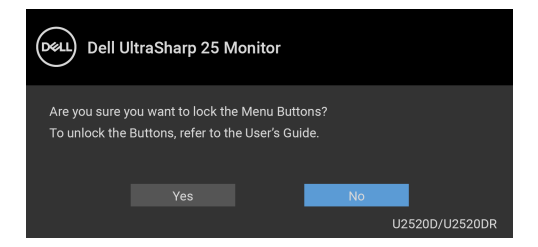

**OPOMBA: Sporočilo je lahko nekoliko drugačno glede na izbrane nastavitve.**

Ko monitor preklopi v način varčevanja z energijo, se prikaže naslednje sporočilo:

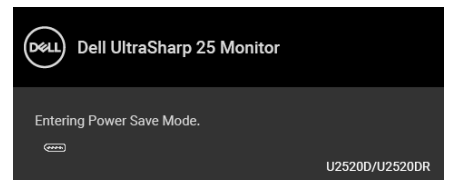

Aktivirajte računalnik in zbudite monitor, da pridobite dostop do [OSD](#page-38-1).

#### **OPOMBA: Sporočilo je lahko nekoliko drugačno glede na priključen vhodni signal.**

Meni OSD deluje samo v načinu običajnega delovanja. Če med načinom aktivnega izklopa pritisnete kateri koli gumb, razen gumba za vklop/izklop, se glede na izbran vhod prikaže eno od naslednjih sporočil:

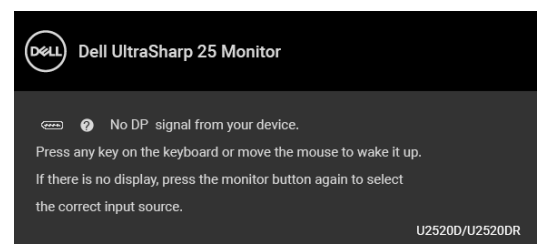

Aktivirajte računalnik in monitor, da pridobite dostop do menija [OSD](#page-38-1).

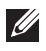

**OPOMBA: Sporočilo je lahko nekoliko drugačno glede na priključen vhodni signal.**

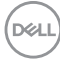

Ko je aktivirana možnost **Smart HDR (Pametni HDR)** in poskusite spremeniti prednastavljeni način, se prikaže naslednje sporočilo:

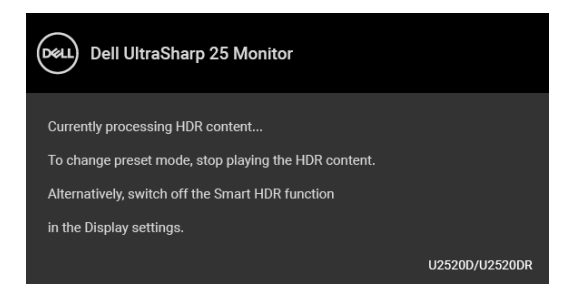

Če je izbran vhod USB Type-C, DisplayPort ali HDMI in ustrezen kabel ni priključen, se prikaže plavajoče pogovorno okno, prikazano spodaj.

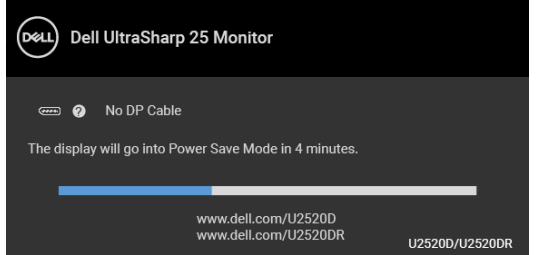

#### **OPOMBA: Sporočilo je lahko nekoliko drugačno glede na priključen vhodni signal.**

Ko monitor uporablja vnos DP/HDMI in je v prenosni računalnik priklopljen kabel USB Type-C, ki podpira DP z izmeničnim načinom, in je omogočen [Auto Select for](#page-41-0)  [USB-C \(Samodejna izbira za USB-C\)](#page-41-0), se prikaže naslednje sporočilo:

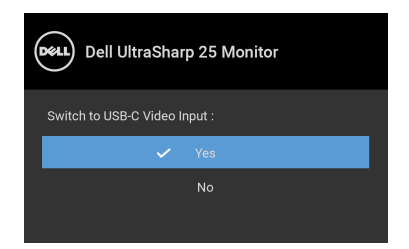

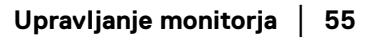

DØ

Če je izbrana možnost **Factory Reset (Ponastavitev na tovarniške privzete vrednosti)**, se prikaže naslednje sporočilo:

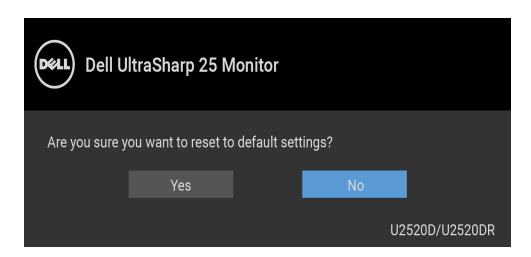

Ko je funkcija **MST** vklopljena in je možnost **USB-C Prioritization (Prioritizacija USB-C)** nastavljena na **High Resolution (Visoka ločljivost)** in je izbrana možnost **Factory Reset (Ponastavitev na tovarniške privzete vrednosti)**, se prikaže naslednje sporočilo:

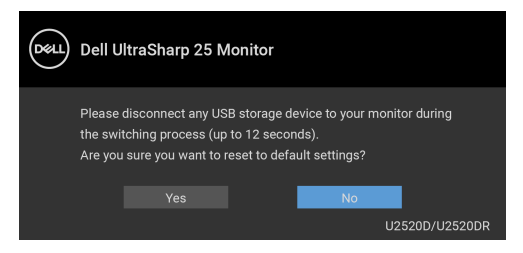

Če je izbrana možnost **Yes (Da)**, se prikaže naslednje sporočilo:

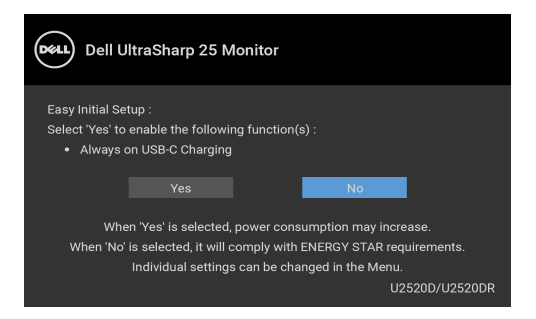

Za dodatne informacije glejte [Odpravljanje težav](#page-62-0).

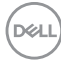

## **Nastavitev največje ločljivosti**

Postopek nastavitve največje ločljivosti za monitor:

V sistemu Windows® 7, Windows® 8 in Windows® 8.1:

- **1.** Samo za operacijske sisteme Windows® 8 in Windows® 8.1 izberite ploščico Namizje, da preklopite na klasično namizje.
- **2.** Z desno tipko miške kliknite namizje, nato pa kliknite **Ločljivost zaslona**.
- **3.** Kliknite spustni seznam **Ločljivost zaslona**, nato pa izberite **2560 x 1440**.
- **4.** Kliknite **V redu**.

V sistemu Windows® 10:

- **1.** Z desno tipko miške kliknite namizje, nato pa kliknite **Nastavitve zaslona**.
- **2.** Kliknite **Dodatne nastavitve zaslona**.
- **3.** Kliknite spustni seznam **Ločljivost**, nato pa izberite **2560 x 1440**.
- **4.** Kliknite **Uporabi**.

Če 2560 x 1440 ni prikazano kot možnost, boste morda morali posodobiti grafični gonilnik. Glede na računalnik dokončajte enega od spodnjih postopkov:

Če imate namizni ali prenosni računalnik Dell:

• Pojdite na spletno mesto <http://www.dell.com/support>, vnesite storitveno oznako in prenesite najnovejši gonilnik za svojo grafično kartico.

Če uporabljate računalnik, ki ni Dell (prenosni ali namizni):

- Pojdite na spletno mesto za podporo za svoj računalnik in prenesite najnovejše grafične gonilnike.
- Pojdite na spletno mesto grafične kartice in prenesite najnovejše grafične gonilnike.

## **Zahteve za prikazovanje ali predvajanje vsebine HDR**

## **(1) prek DVD-ja Ultra BluRay ali igralnih konzol**

Prepričajte se, da imajo predvajalniki DVD-jev in igralne konzole, na primer Panasonic DMP-UB900, x-Box One S in PS4 Pro, zmožnost HDR. Prenesite in namestite ustrezne gonilnike za grafično kartico (za aplikacije računalnika); glejte spodaj.

## **(2) prek računalnika**

Prepričajte se, da ima uporabljena grafična kartica zmožnost HDR, torej da je združljiva s HDMI 2.0a (z možnostjo HDR), in da je nameščen gonilnik grafične kartice HDR. Uporabiti morate aplikacijo predvajalnika z zmožnostjo HDR, na primer Cyberlink PowerDVD 17 ali Windows 10 Movies and TV.

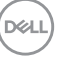

Takšen je na primer Dell XPS8910, Alienware Aurora R5, ki vključuje spodnje grafične kartice.

Gonilnik za grafično kartico Dell s podporo za HDR: za prenos najnovejšega gonilnika grafične kartice, ki zagotavlja podporo za HDR za osebni/prenosni računalnik, glejte stran za podporo Dell.

Nvidia

Grafične kartice Nvidia, združljive s HDR: GTX1070, GTX1080, P5000, P6000 itd. Za celoten nabor grafičnih kartic Nvidia z zmožnostjo HDR pojdite na spletno mesto Nvidia <www.nvidia.com>.

Gonilnik, ki zagotavlja podporo za celozaslonski način predvajanja (na primer igre v računalnikih, predvajalniki UltraBluRay), HDR v operacijskem sistemu Win 10 Redstone 2: 381.65 ali novejši.

#### AMD

Grafične kartice AMD, združljive s HDR: RX480, RX470, RX460, WX7100, WX5100, WX4100 itd. Za celoten nabor grafičnih kartic AMD z zmožnostjo HDR pojdite na spletno mesto <www.amd.com>. Preglejte informacije za podporo za gonilnik HDR in s spletnega mesta <www.amd.com> prenesite najnovejši gonilnik.

Intel (vgrajena grafična kartica)

Sistem z zmožnostjo HDR: CannonLake ali novejši

Primerni predvajalnik HDR: aplikacija Windows 10 Movies and TV

Operacijski sistem s podporo za HDR: Windows 10 Redstone 3

Gonilnik s podporo za HDR: za najnovejši gonilnik HDR pojdite na spletno mesto <downloadcenter.intel.com>.

**OPOMBA: Predvajanje HDR prek operacijskega sistema (na primer predvajanje HDR v oknu znotraj namizja) zahteva operacijski sistem Win 10 Redstone 2 ali novejši z ustreznimi aplikacijami predvajalnikov, na primer PowerDVD17. Za predvajanje zaščitene vsebine potrebujete ustrezno programsko in/ali strojno opremo DRM, na primer Microsoft Playready™. Za informacije o podpori za HDR pojdite na Microsoftovo spletno mesto.**

## <span id="page-58-0"></span>**Uporaba nagiba, naklona in navpičnega podaljšanja**

**OPOMBA: Spodnja navodila so namenjena samo za pritrditev stojala, ki je bilo priloženo monitorju. Če pritrjujete stojalo, ki ste ga kupili kje drugje, upoštevajte navodila, ki so bila priložena stojalu.**

#### **Nagib, naklon**

Ko je stojalo pritrjeno na monitor, lahko monitor nagnete ali naklonite, da poiščete najudobnejši kot gledanja.

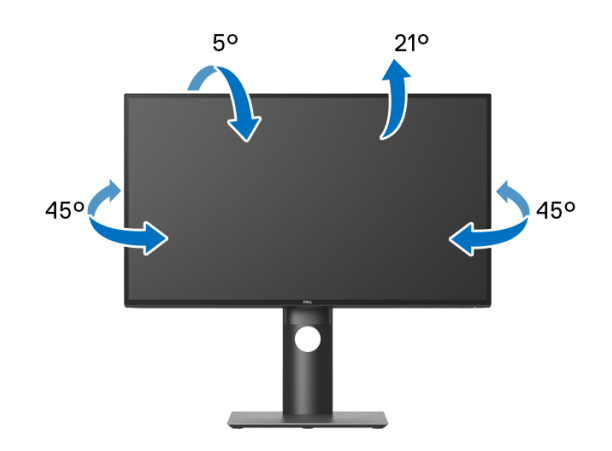

**OPOMBA: Stojalo ob dobavi ni tovarniško nameščeno.**

<span id="page-58-1"></span>**Navpično podaljšanje**

**OPOMBA: Stojalo je mogoče podaljšati navpično za 130 mm. Spodnja slika prikazuje, kako to naredite.**

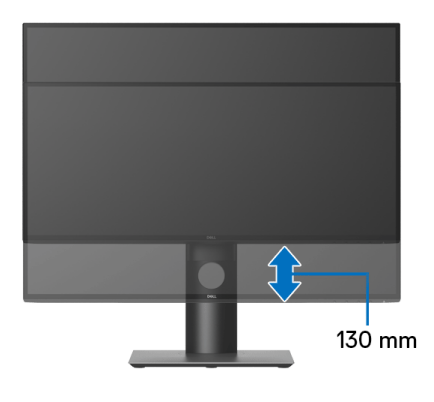

DØLI

## **Obračanje monitorja**

Preden zasukate monitor, mora biti do konca navpično podaljšan ([Navpično](#page-58-1)  [podaljšanje](#page-58-1)) in povsem nagnjen navzgor, da preprečite udarec v spodnji rob monitorja.

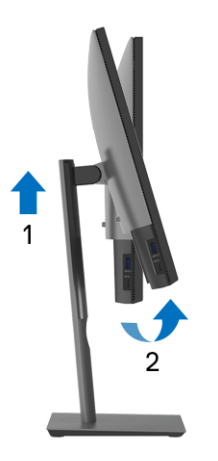

### **Sukanje v smeri urinega kazalca**

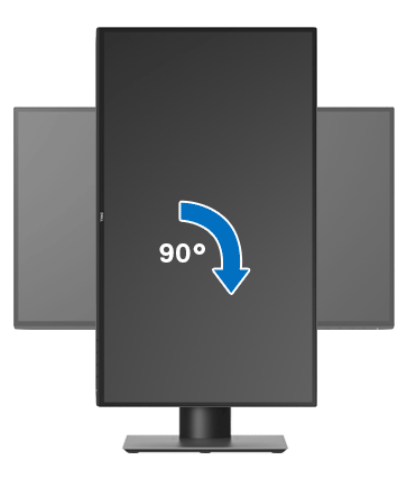

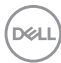

#### **Sukanje v obratni smeri urinega kazalca**

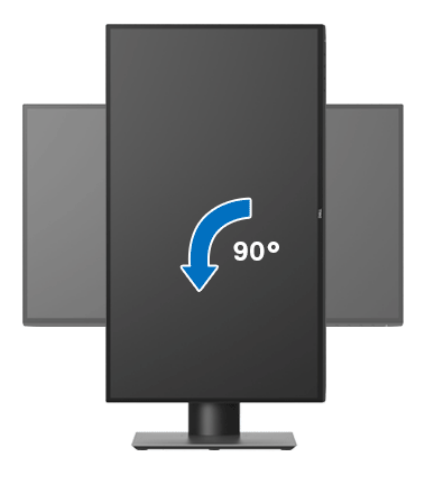

- **OPOMBA: Če želite z računalnikom Dell uporabljati funkcijo Sukanje zaslona (ležeči pogled v primerjavi s pokončnim), potrebujete posodobljeni grafični gonilnik, ki ni priložen temu monitorju. Če želite prenesti grafični gonilnik, pojdite na spletno mesto** [www.dell.com/](www.dell.com/support) [support](www.dell.com/support) **in za najnovejše posodobitve gonilnikov glejte razdelek Prenos za Video gonilniki.**
- **OPOMBA: V načinu Pokončni način pogleda se lahko morda zmanjša učinkovitost aplikacij, ki porabljajo veliko moči grafične kartice (igre 3D itd.).**

## **Prilagajanje nastavitev sukanja zaslona sistema**

Potem ko zasukate monitor, morate dokončati spodnji postopek, da prilagodite nastavitev sukanja zaslona sistema.

#### **OPOMBA: Če uporabljate monitor z računalnikom, ki ni Dell, morate na spletnem mestu grafičnega gonilnika ali proizvajalca računalnika poiskati informacije o sukanju vsebine na zaslonu.**

Prilagoditev nastavitev sukanja zaslona:

- **1.** Z desno tipko miške kliknite namizje, nato pa kliknite **Lastnosti**.
- **2.** Izberite zavihek **Nastavitve**, nato pa kliknite **Napredno**.
- **3.** Če uporabljate grafično kartico ATI, izberite zavihek **Sukanje** in nastavite želeno sukanje.

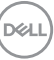

- **4.** Če uporabljate grafično kartico nVidia, kliknite zavihek **nVidia**, v stolpcu na levi strani izberite **NVRotate**, nato pa izberite želeno sukanje.
- **5.** Če uporabljate grafično kartico Intel®, izberite zavihek grafične kartice **Intel**, kliknite **Lastnosti grafike**, izberite zavihek **Sukanje**, nato pa nastavite želeno sukanje.
- **OPOMBA: Če možnost sukanja ni prikazana ali ne deluje pravilno, pojdite na spletno mesto** <www.dell.com/support> **in prenesite najnovejši gonilnik za grafično kartico.**

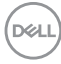

## <span id="page-62-0"></span>**Odpravljanje težav**

**OPOZORILO: Preden začnete kateri koli postopek v tem razdelku, upoštevajte** [Varnostna navodila](#page-71-0)**.**

## **Samopreizkus**

Monitor nudi funkcijo samopreizkusa, s katero lahko preverite, ali monitor deluje pravilno. Če sta monitor in računalnik pravilno povezana, toda zaslon monitorja ostane zatemnjen, s spodnjimi koraki opravite samopreizkus monitorja:

- **1.** Izklopite računalnik in monitor.
- **2.** Kabel za video odklopite iz hrbtne strani računalnika.
- **3.** Vklopite monitor.

Če monitor ne more zaznati video signala in deluje pravilno, se na zaslonu prikaže plavajoče pogovorno okno (na črnem ozadju). Lučka LED za vklop/izklop med načinom samopreizkusa sveti belo. Glede na izbran vhod se po zaslonu neprekinjeno pomika eno od spodaj prikazanih pogovornih oken.

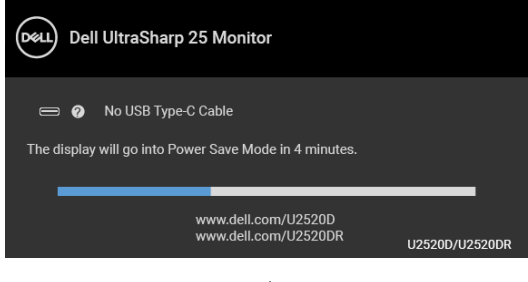

ali

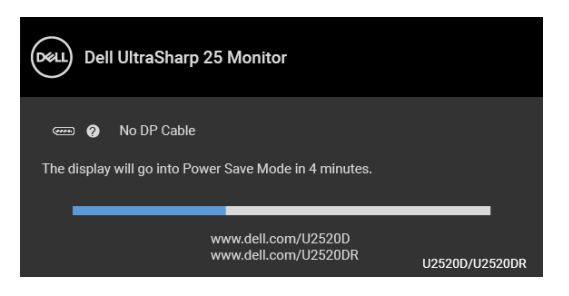

ali

DELI

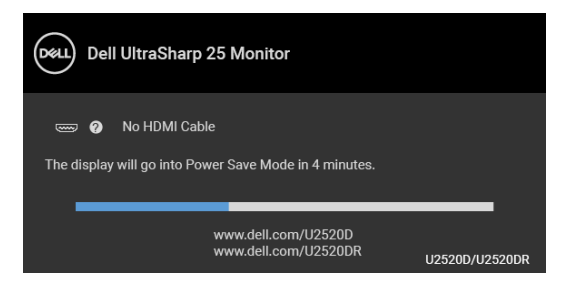

- **4.** To okno se prikaže tudi med običajnim delovanjem sistema, če se povezava video kabla prekine ali se ta poškoduje.
- **5.** Izklopite monitor in znova priključite video kabel, nato pa vklopite računalnik in monitor.

Če zaslon monitorja po uporabi prejšnjega postopka ostane prazen, preglejte video kontrolnik in računalnik, ker monitor deluje pravilno.

## **Vgrajena diagnostika**

Monitor ima vgrajeno diagnostično orodje, ki vam pomaga določiti, ali je nenormalno delovanje zaslona, ki ga izkušate, spremljajoča težava monitorja ali računalnika in video kartice.

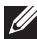

#### **OPOMBA: Vgrajeno diagnostično orodje lahko zaženete samo, ko je video kabel odklopljen, monitor pa je v načinu samopreizkusa.**

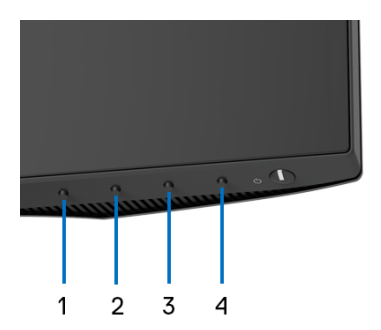

Postopek zagona vgrajenega diagnostičnega orodja:

- **1.** Prepričajte se, da je zaslon čist (na površini zaslona ni prašnih delcev).
- **2.** Pritisnite **gumb 4** in ga pridržite štiri sekunde, da se prikaže pojavni meni.
- **3.** Uporabite **gumb 1** ali **gumb 2**, da izberete diagnostično orodje, in **gumb 3** za potrditev. Na začetku diagnostičnega programa se prikaže siv testni vzorec.

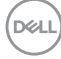

- **4.** Natančno preglejte, ali so na zaslonu kakršni koli nenormalni pojavi.
- **5.** Za spremembo testnih vzorcev znova pritisnite **gumb 1**.
- **6.** Ponovite 4. in 5. korak, da pregledate zaslon v rdeči, zeleni, modri, črni in beli barvi ter zaslon z besedilom.
- **7.** Za končanje diagnostičnega programa pritisnite **gumb 1**.

## **Polnjenje prek vedno vklopljenega priključka USB Type-C**

Monitor omogoča polnjenje prenosnega računalnika ali mobilnih naprav prek kabla USB Type-C tudi, ko je monitor izklopljen. Za dodatne informacije glejte [USB-C](#page-49-0)  [Charging 90W \(Polnjenje USB-C 90 W\)](#page-49-0).

Trenutno revizijo vdelane programske opreme lahko preverite z upoštevanjem navodil v temi [Firmware \(Vdelana programska oprema\)](#page-51-0). Če ta ni na voljo, obiščite spletno mesto za podporo Dell, kjer poiščite najnovejši namestitveni program aplikacije (**Monitor Firmware Update Utility.exe**) in glejte Uporabniški priročnik z navodili za posodobitev vdelane programske opreme: [www.dell.com/U2520D](https://www.dell.com/U2520D) ali [www.dell.com/U2520DR](https://www.dell.com/U2520DR).

## **Pogoste težave**

Spodnja tabela vsebuje splošne informacije o pogostih težavah z monitorjem, na katere lahko naletite, in možne rešitve:

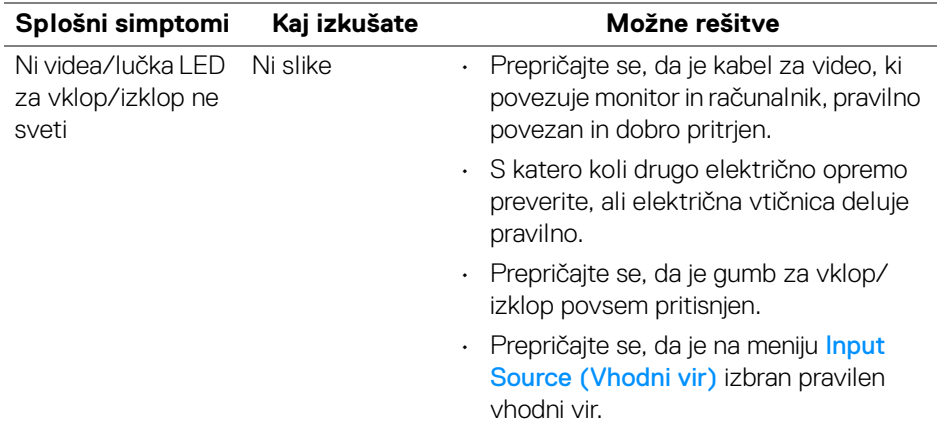

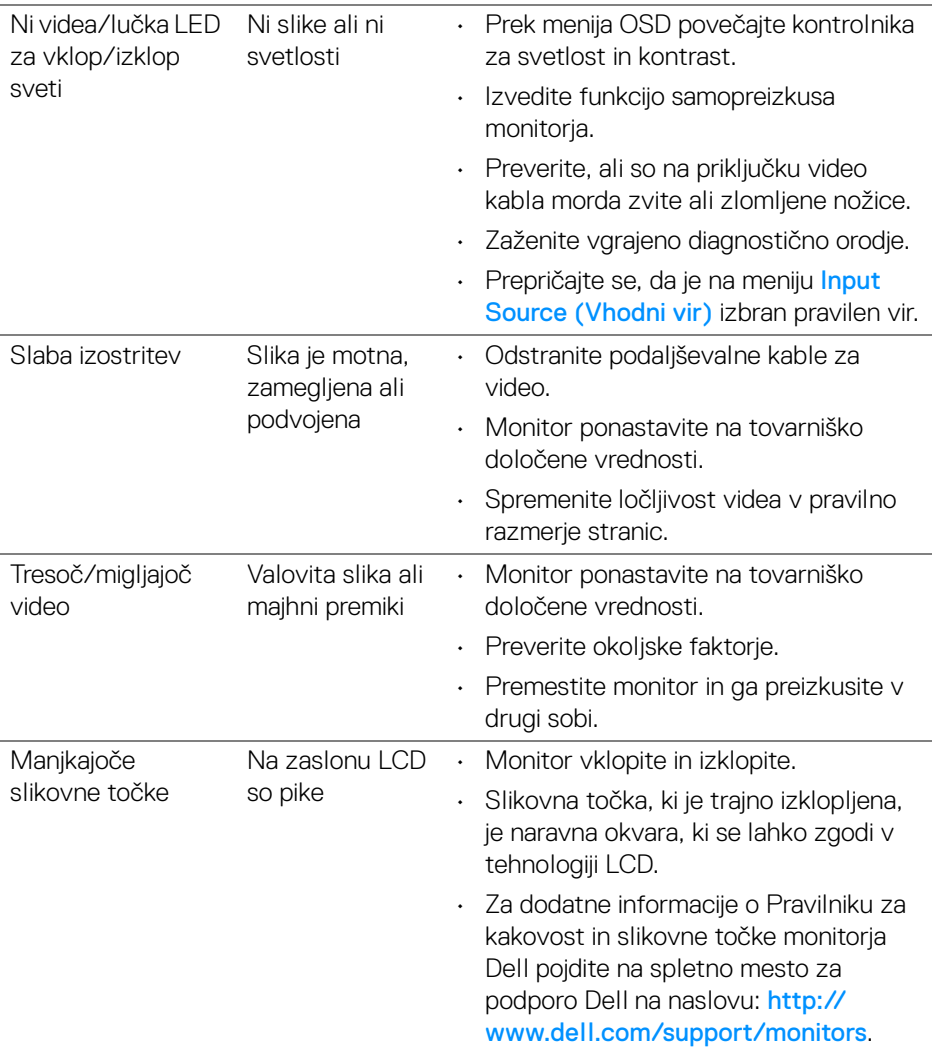

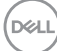

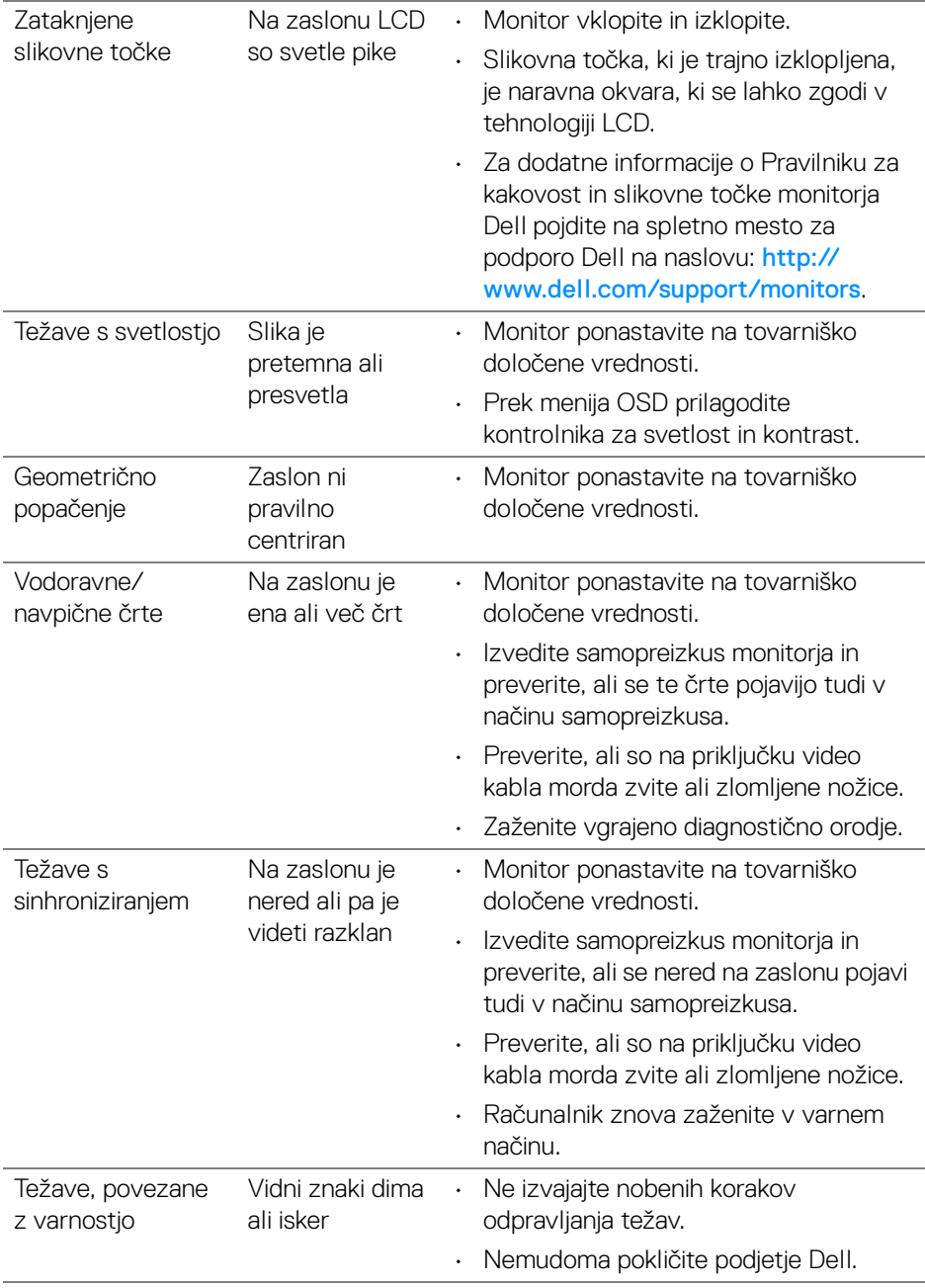

 $($ DELL

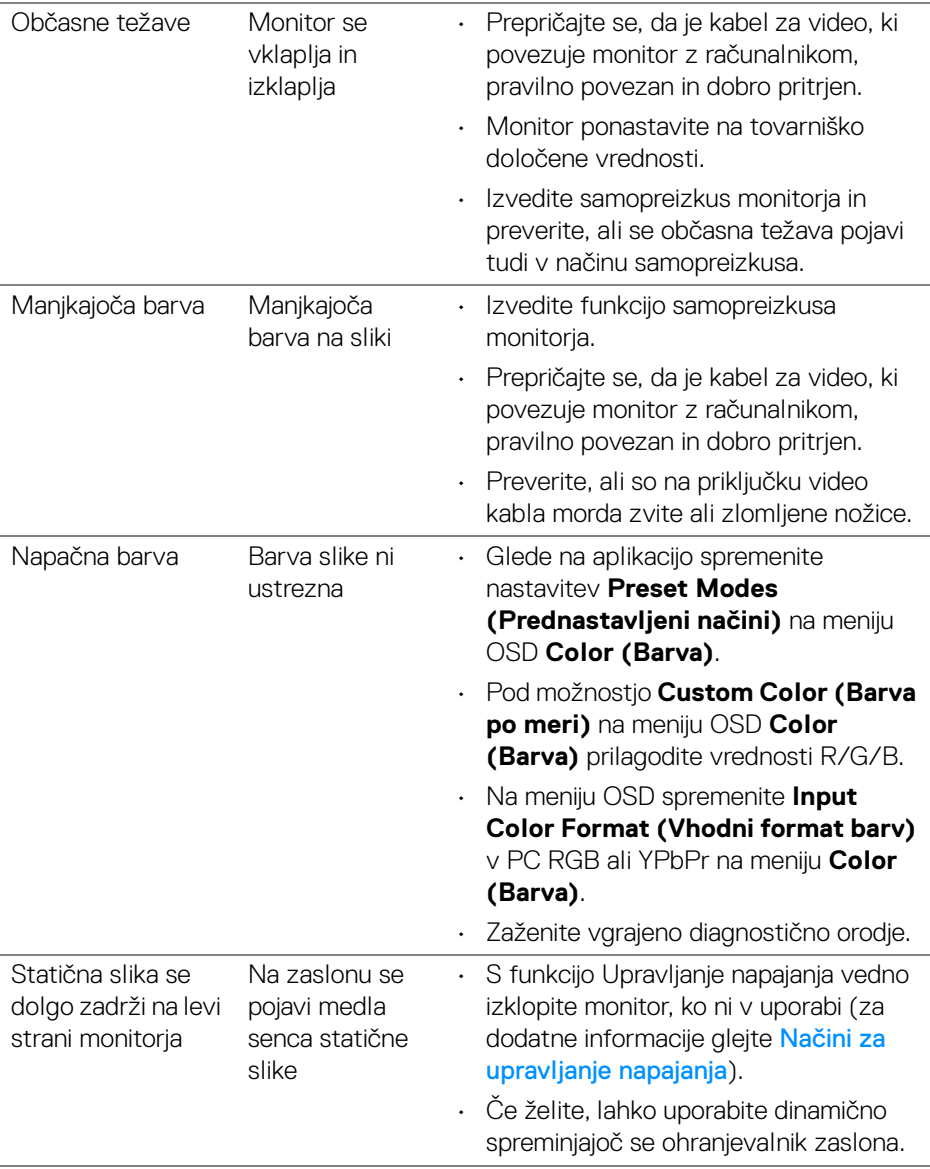

## **Težave, specifične za izdelek**

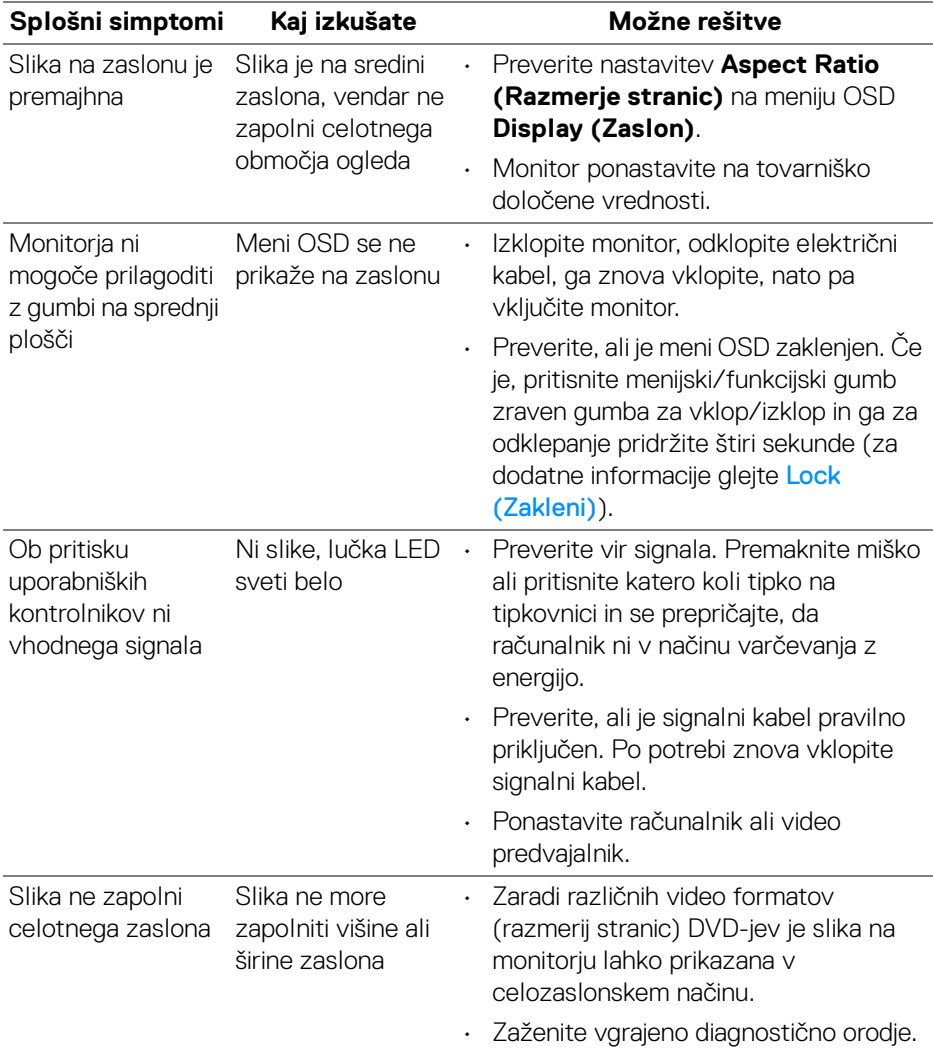

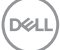

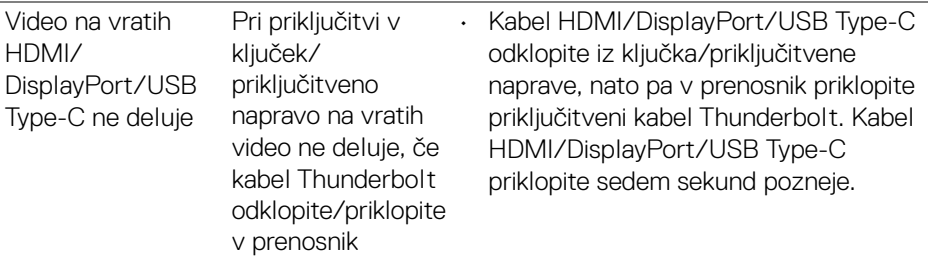

## **Težave, specifične za vmesnik USB (Universal Serial Bus)**

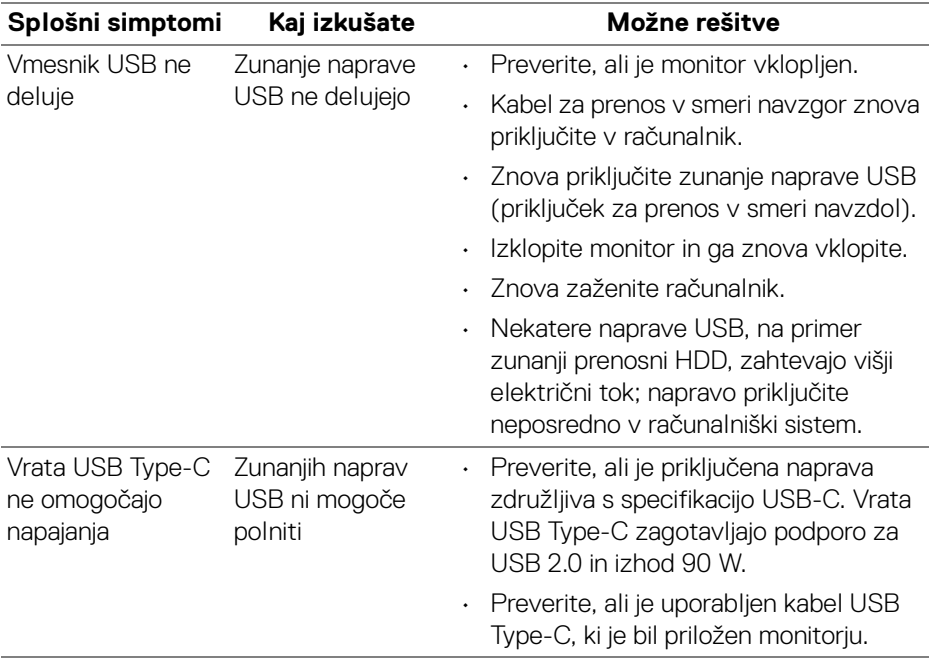

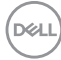

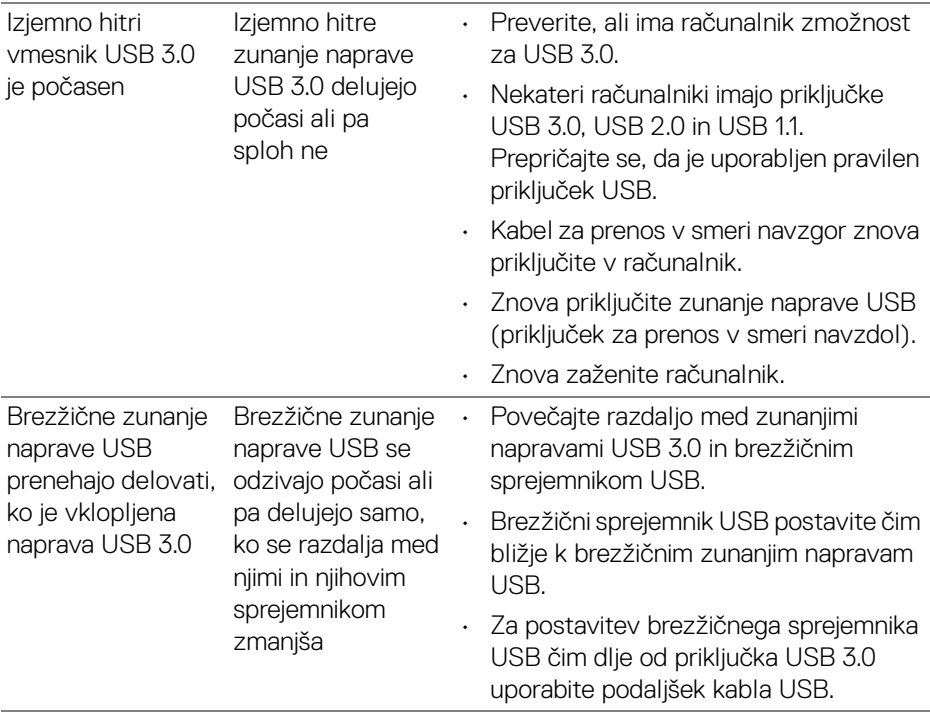

 $(\nabla \times L)$ 

## **Dodatek**

### <span id="page-71-0"></span>**OPOZORILO: Varnostna navodila**

**OPOZORILO: Uporaba kontrolnikov, prilagoditev ali postopkov razen tistih, ki so podani v tej dokumentaciji, lahko povzroči izpostavljenost električnemu udaru ter električnim in/ali mehanskim nevarnostim.**

Za informacije o varnostnih navodilih glejte Varnostne, okoljevarstvene in upravne informacije (SERI).

## **Obvestila FCC (samo za ZDA) in druge upravne informacije**

Za obvestila FCC in druge upravne informacije glejte spletno mesto združljivosti z upravnimi zahtevami na naslovu [www.dell.com/regulatory\\_compliance](www.dell.com/regulatory_compliance).

## **Stik s podjetjem Dell**

**Stranke v ZDA naj pokličejo na številko 800-WWW-DELL (800-999-3355).**

**OPOMBA: če nimate aktivne internetne povezave, lahko poiščete podatke za stik na računu, potrdilu o plačilu ali v katalogu izdelkov Dell.**

**Podjetje Dell nudi več spletnih in telefonskih možnosti podpore in servisa. Razpoložljivost je odvisna od države in izdelka, nekatere storitve pa morda ne bodo na voljo v vašem območju.** 

- Spletna tehnična podpora <www.dell.com/support/monitors>
- Stik s podjetjem Dell <www.dell.com/contactdell>

DØLI